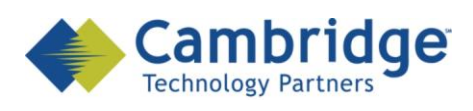

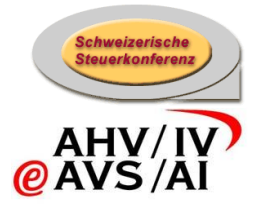

# **client sM**

Manuel d'installation

Version finale

*CSI / OFAS eAVS/AI*

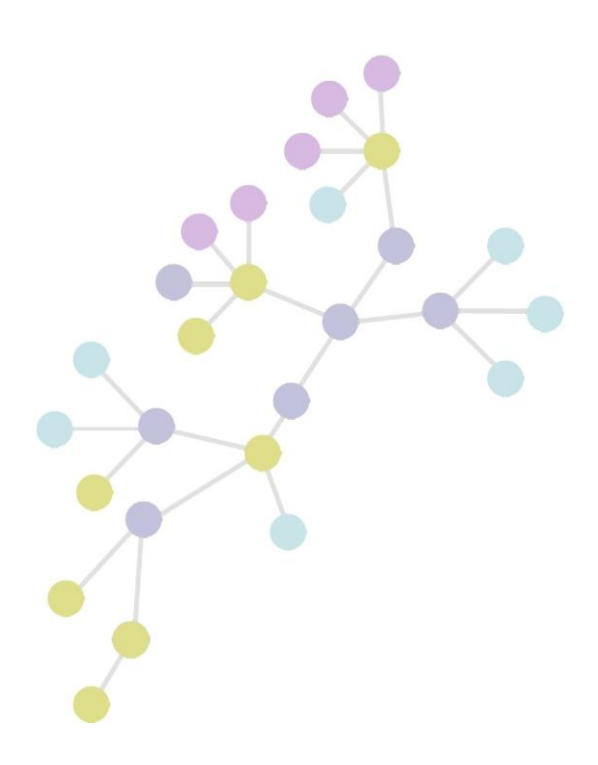

**Version: 1.0 Publication Date: 04 sept 2009**

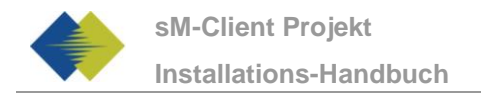

#### **COPYRIGHT**

© Copyright - 2009 Cambridge Technology Partners. All Rights Reserved.

#### **For Internal use only**

No part of this publication may be reproduced, transmitted, transcribed, stored in a retrieval system or translated into any language in any form by any means without the written permission of Cambridge Technology Partners, Inc.

While every precaution has been taken in the preparation of this document, Cambridge Technology Partners, Inc. assumes no responsibility for errors, omissions, or for damages resulting from the use of the information herein.

Products or corporate names may be trademarks or registered trademarks of other companies and are used only for the explanation and to the owner's benefit, without intent to infringe.

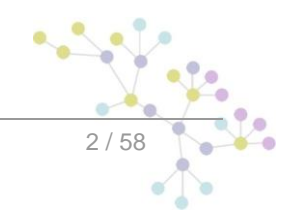

 $\ddot{\phantom{0}}$ 

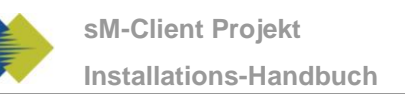

# **SOMMAIRE**

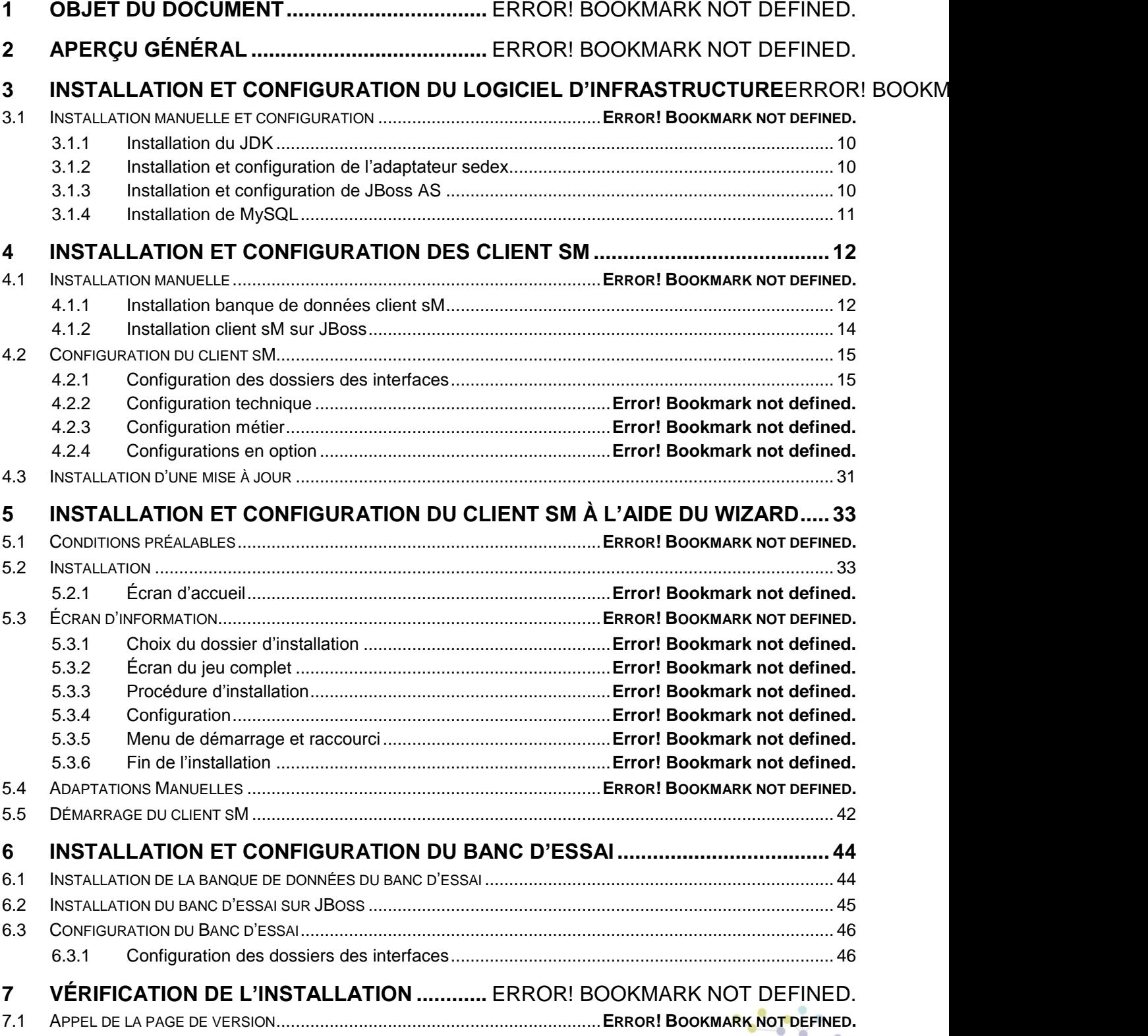

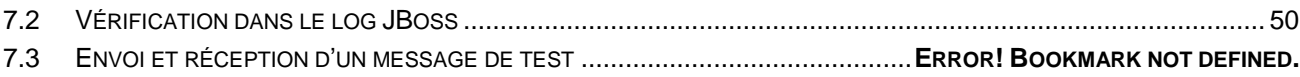

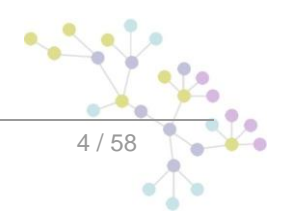

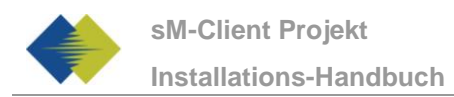

# **TABLEAU DES ILLUSTRATIONS**

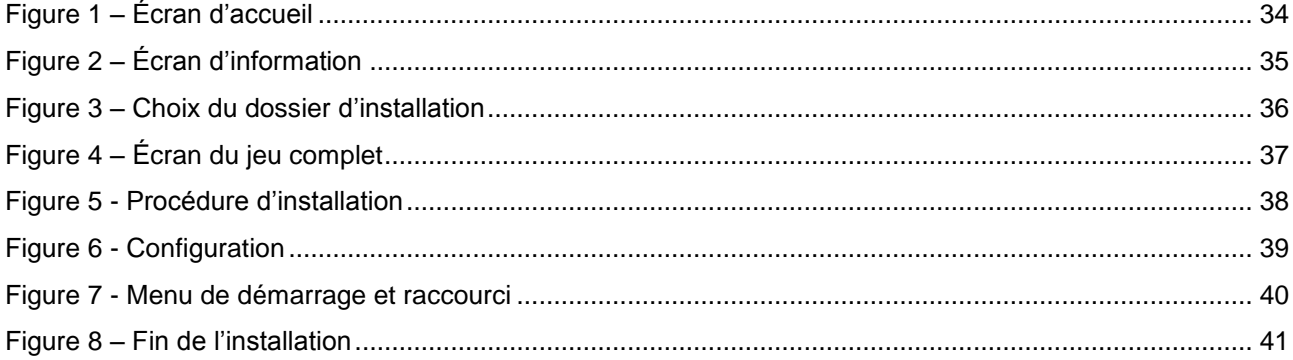

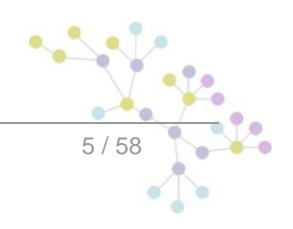

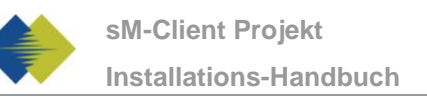

# **GESTION DES DOCUMENTS**

## **Historique**

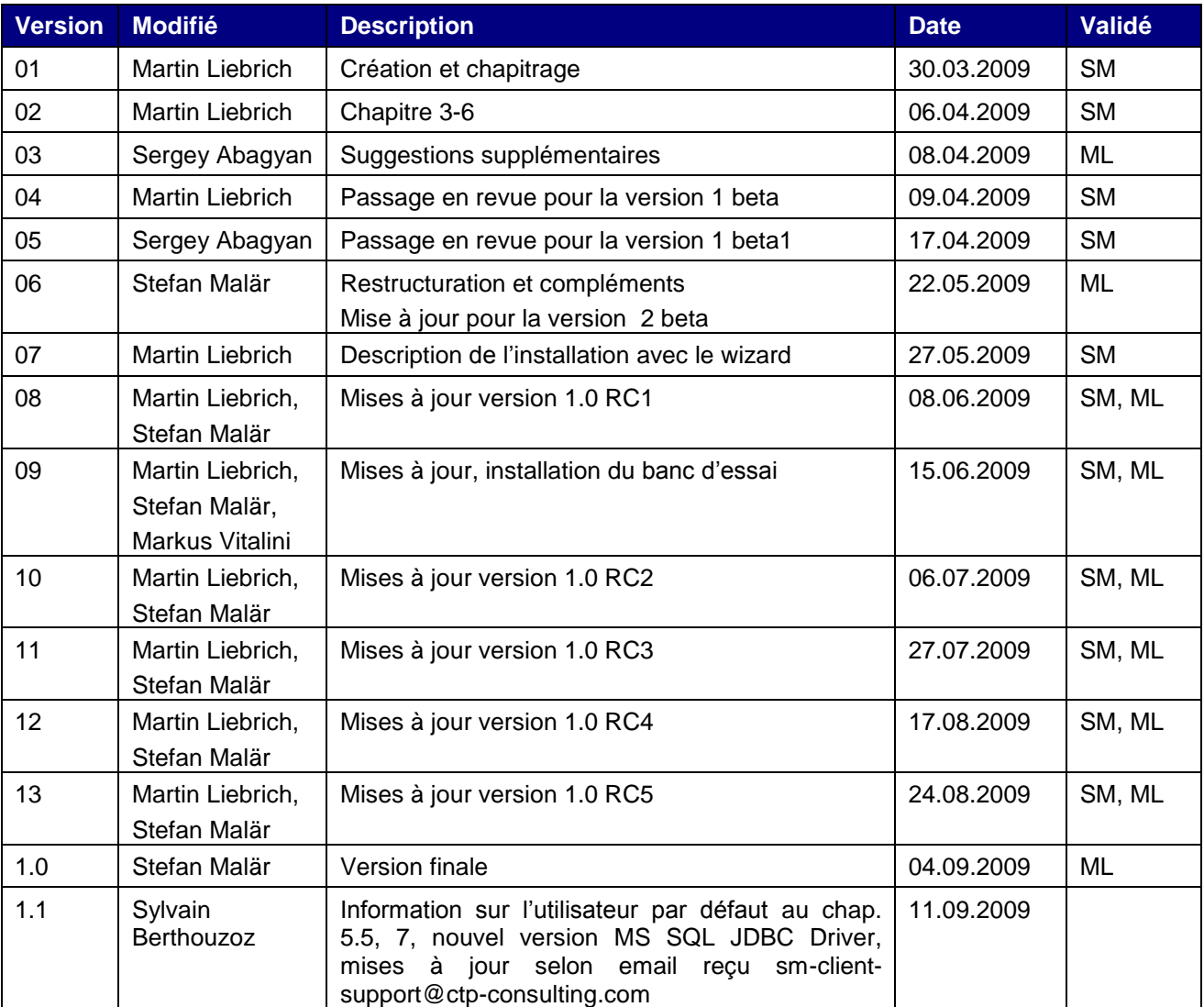

### **Références**

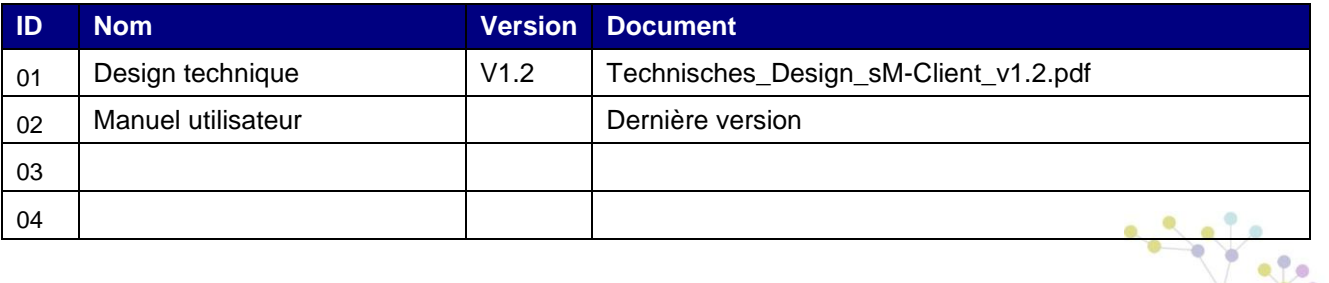

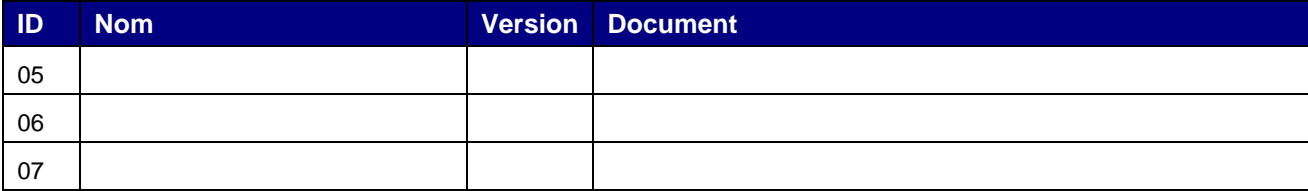

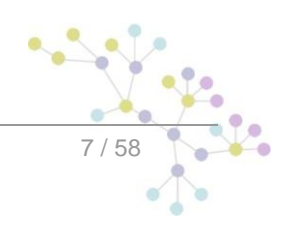

# **1 OBJET DU DOCUMENT**

Le document suivant décrit l'ensemble des étapes d'installation et des configurations nécessaires afin d'installer et de mettre en service le client sM et le banc d'essai correspondant.

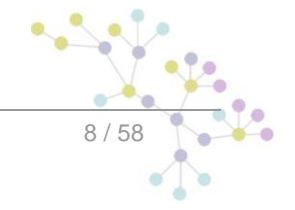

# **2 APERÇU GÉNÉRAL**

La mise en service du client sM et du banc d'essai exige différentes étapes d'installation et de configuration. On peut à cette occasion procéder à l'installation **manuellement** ou en ayant recours à un **wizard**. Les systèmes d'exploitation Windows, Linux ou Unix sont pris en charge.

Il faut **installer** les composants suivants:

- JDK 6.0  $\bullet$
- $\bullet$ adaptateur sedex (ne fait pas partie intégrante de la livraison du client sM)
- JBoss 4.2.3 GA  $\blacksquare$
- MySQL 5.1 GA  $\bullet$
- Fichier WAR client sM  $\bullet$
- $\bullet$ Banque de données client sM
- Banc d'essai fichier WAR  $\bullet$
- Banc d'essai banque de données  $\bullet$

Il faut ensuite procéder aux **configurations** suivantes sur l'installation:

- Configuration de l'adaptateur (ne fait pas partie intégrante de la livraison du client sM)  $\bullet$
- Configuration des dossiers des interfaces (client sM et banc d'essai)  $\bullet$
- Configuration technique (client sM et banc d'essai)  $\bullet$
- Configuration métier (après le démarrage du système; client sM et banc d'essai)  $\bullet$

Une configuration par défaut est fournie avec l'ensemble.

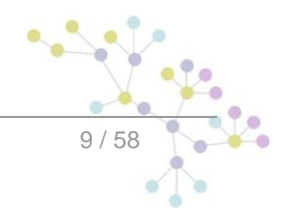

d'infrastructure

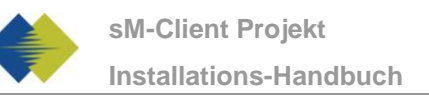

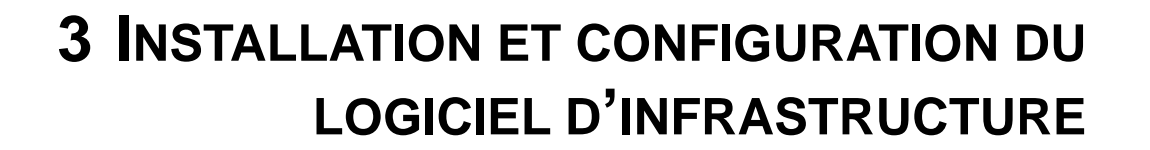

Le logiciel d'infrastructure correspondant doit d'abord être installé (resp. être déjà là) en tant que base permettant de faire fonctionner le client sM et le banc d'essai. Les composants suivants doivent être en principe installés:

- JDK 6.0  $\blacktriangle$
- adaptateur sedex (ne fait pas partie intégrante de la livraison du client sM)  $\bullet$
- $\ddot{\phantom{a}}$ JBoss 4.2.3 GA
- MySQL 5.1 GA

Il faut ensuite procéder aux configurations suivantes sur l'installation:

- Configuration de l'adaptateur (ne fait pas partie intégrante de la livraison du client sM)
- Configuration de JBoss et MySQL  $\bullet$

## **3.1 Installation manuelle et configuration**

### <span id="page-9-0"></span>**3.1.1 Installation du JDK**

On peut télécharger un environnement Java correspondant (JDK), version 6.0 ou plus, depuis Internet (http://java.sun.com/javase/downloads/index.jsp).

L'installation de JDK s'effectue conformément aux [instructions d'installation](file:///C:/Documents%20and%20Settings/sberthouzoz/Local%20Settings/Temp/instructions%20d) de SUN [\(http://java.sun.com/javase/6/webnotes/install/index.html\)](http://java.sun.com/javase/6/webnotes/install/index.html).

### <span id="page-9-1"></span>**3.1.2 Installation et configuration de l'adaptateur sedex**

L'adaptateur sedex (version actuelle 2.0.8) peut être téléchargé [depuis Internet](file:///C:/Documents%20and%20Settings/sberthouzoz/Local%20Settings/Temp/téléchargée%20depuis%20Internet) (http://www.mediastat.admin.ch/software/sedex/sedex\_adapter\_installer\_v2\_0\_8.exe).

L'installation et la configuration s'effectue conformément aux [instructions d'installation](file:///C:/Documents%20and%20Settings/sberthouzoz/Local%20Settings/Temp/instructions%20d) de l'OFAS (http://www.bfs.admin.ch/bfs/portal/de/index/news/00/00/12/01.html).

### <span id="page-9-2"></span>**3.1.3 Installation et configuration de JBoss AS**

On peut télécharger JBoss AS 4.2.3 GA depuis Internet (http://www.jboss.org/jbossas/downloads/). Il faut utiliser la version pour JDK 6.0.

L'installation s'effectue conformément aux [instructions d'installation](file:///C:/Documents%20and%20Settings/sberthouzoz/Local%20Settings/Temp/instructions%20d) de JBoss [\(http://www.jboss.org/file](http://www.jboss.org/file-access/default/members/jbossas/freezone/docs/Installation_Guide/4/html/index.html)[access/default/members/jbossas/freezone/docs/Installation\\_Guide/4/html/index.html\)](http://www.jboss.org/file-access/default/members/jbossas/freezone/docs/Installation_Guide/4/html/index.html). Il faut tenir compte du fait que JBOSS HOME montre le dossier root correspondant de JBoss (et non bin ou lib).

Il faut tenir compte du fait qu'il ne doit pas y avoir d'espace dans le chemin du dossier d'installation.

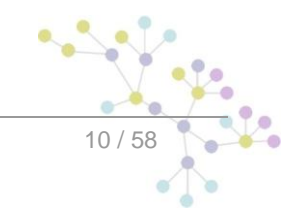

d'infrastructure

## <span id="page-10-0"></span>**3.1.4 Installation de MySQL**

On peut télécharger MySQL 5.1 GA depuis Internet (http://dev.mysql.com/downloads/mysql/5.1.html).

L'installation s'effectue conformément aux [instructions d'installation](file:///C:/Documents%20and%20Settings/sberthouzoz/Local%20Settings/Temp/instructions%20d) de MySQL (http://dev.mysql.com/doc/refman/5.1/en/installing.html).

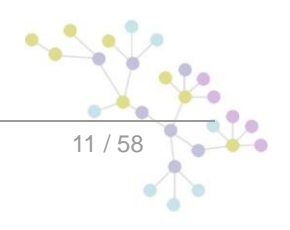

# <span id="page-11-0"></span>**4 INSTALLATION ET CONFIGURATION DU CLIENT SM**

Une fois que l'infrastructure a été installée, on peut installer le client sM et le banc d'essai. Il faut installer les composants suivants et procéder aux configurations correspondantes:

- Fichier WAR client sM
- Banque de données client sM
- Configuration des dossiers des interfaces
- Configuration technique
- Configuration métier (après le démarrage du système)  $\bullet$

Une configuration par défaut est livrée avec l'ensemble.

## **4.1 Installation manuelle**

### <span id="page-11-1"></span>**4.1.1 Installation banque de données client sM**

On montre ici à titre d'exemple comment la banque de données client sM est installée sous mySQL.

Une banque de données portant le nom de smclient doit être créée sous mySQL:

mysql> CREATE DATABASE smclient; Query OK, 1 row affected (0.05 sec)

Il faut ensuite créer une banque de données utilisateur afin de pouvoir accéder à la banque de données

Nom: smclientUser

Mot de passe: password

```
mysql> GRANT ALL PRIVILEGES ON smclient.* TO 
smclientUser@localhost IDENTIFIED BY 'password'; 
Query OK, 0 rows affected (0.06 sec)
```
#### **Tableau de configuration**

On crée ensuite le tableau de configuration et on le remplit avec les valeurs correspondantes. Il faut pour cela adapter et exécuter le script ci-après.

```
mysql> use smclient;
mysql> CREATE TABLE configuration(keycolumn VARCHAR(255) NOT NULL 
PRIMARY KEY, confValue VARCHAR(255));
INSERT INTO configuration VALUES('config.location',' 
C:/smclientbase/config/config.properties');
```

```
INSERT INTO configuration VALUES('message-handler.location',' 
C:/smclientbase/config/message-handler.properties');
INSERT INTO configuration VALUES('repository.location',' 
C:/smclientbase/config/repository.properties');
INSERT INTO configuration VALUES('formservice.location',' 
C:/smclientbase/config/formservice.properties');
INSERT INTO configuration VALUES('rules.location',' 
C:/smclientbase/config/rules.xml');
INSERT INTO configuration VALUES('timeout.time','30');
INSERT INTO configuration VALUES('keep.deleted.time','10');
```
- **config.location:** définit l'endroit où se trouve le fichier properties avec les configurations qui valent généralement pour le client sM
- **message-handler.location:** définit l'endroit où se trouve le fichier properties avec les configurations du MessageHandler (gestionnaire de messages)
- **repository.location:** définit l'endroit où se trouve le fichier properties avec les configurations du stockage
- **formservice.location:** Défini l'emplacement du fichier Properties avec les configurations pour le service formulaire
- **rules.location:** définit l'endroit où se trouve le fichier avec les règles de triage
- **timeout.time:** définit en minutes le temps pendant lequel un utilisateur reste connecté sans activité
- **keep.deleted.time:** définit en jour le temps pendant lequel des messages restent conservées  $\bullet$ dans la corbeille à papiers avant d'être effacés

#### **Tables d'utilisateurs**

Les tables d'utilisateurs doivent être également créés et remplis avec les valeurs correspondantes. Il faut pour cela exécuter le script ci-après.

```
Mysql> CREATE TABLE smRole (
      id BIGINT NOT NULL AUTO_INCREMENT,
      name VARCHAR(255),
      description VARCHAR(255),
      PRIMARY KEY (id)
);
insert into `smRole` (`name`, `description`) values('Admin', 
'Administrator');
insert into `smRole` (`name`, `description`) values('ActiveUser', 
'Active User');
insert into `smRole` (`name`, `description`) values('PassiveUser', 
'Passive User');
CREATE TABLE smUser (
      id BIGINT NOT NULL AUTO_INCREMENT,
      username VARCHAR(255),
      password VARCHAR(255),
      firstname VARCHAR(255),
```

```
lastname VARCHAR(255),
      defaultLanguage VARCHAR(255),
      PRIMARY KEY (id)
);
insert into `smUser` (`username`, `password`, `firstname`, 
`lastname`, `defaultLanguage`) values('Admin', 
'46/tAEewgFnQ+toQ9ADB5Q==', 'administrator', 'administrator', 
'de');
CREATE TABLE smUser_smRole (
      smUser_id BIGINT NOT NULL,
      role_id BIGINT NOT NULL
);
insert into `smUser smRole` (`smUser id`, `role id`) values((select
id from user where username='Admin'),(select id from role where 
name='Admin'));
```
Ce script crée un utilisateur standard auquel d'autres utilisateurs peuvent être ensuite ajoutés. Cet utilisateur a le nom d'utilisateur: «Admin» et aussi le mot de passe «Admin». Il faut faire attention aux majuscules et aux minuscules au moment de la saisie.

### <span id="page-13-0"></span>**4.1.2 Installation client sM sur JBoss**

**Configuration de la source de données pour le client sM**

Il faut configurer une source de données afin de pouvoir accéder aux données depuis le serveur d'application et donc depuis l'application. Il faut pour cela configurer, dans JNDI, une entrée smclient montrant la banque de données et le schéma correspondants.

Pour la configuration, il faut ajouter, p. ex. dans le dossier JBoss\_Home/server/default/deploy, un fichier smclient-ds.xml. Voici une configuration pour MySQL à titre d'exemple:

```
<?xml version="1.0" encoding="UTF-8"?>
<!DOCTYPE datasources
     PUBLIC "-//JBoss//DTD JBOSS JCA Config 1.5//EN"
     "http://www.jboss.org/j2ee/dtd/jboss-ds_1_5.dtd">
<datasources>
    <local-tx-datasource>
       <jndi-name>smclient</jndi-name>
       <connection-url>jdbc:mysql://localhost:3306/smclient</connection-
url>
       <driver-class>com.mysql.jdbc.Driver</driver-class>
       <user-name>smclientUser</user-name>
       <password>password</password>
    </local-tx-datasource>
</datasources>
```
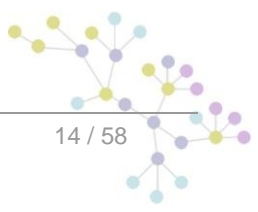

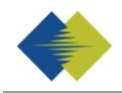

Les champs user-name et password correspondent aux valeurs qui ont été définies au 4.1.1.

On peut trouver [ici](file:///C:/Documents%20and%20Settings/sberthouzoz/Local%20Settings/Temp/ici) (http://jboss.org/community/docs/DOC-9328) de la documentation supplémentaire sur la configuration.

On a également besoin d'un pilote JDBC afin que la banque de données fonctionne (p. ex. mySQL Driver - [http://dev.mysql.com/downloads/connector/j/5.1.html\)](http://dev.mysql.com/downloads/connector/j/5.1.html). Le fichier Zip téléchargé doit d'abord être décomprimé. La bibliothèque des pilotes (dans le cas de mySQL - mysql-connector-java-5.1.7-bin.jar) doit être mémorisée dans le dossier JBoss\_Home/server/default/lib.

#### **Ajouter JDBC Driver**

#### **Autres bibliothèques**

Il faut en outre encore ajouter le xml-resolver-1.2.jar, on peut le télécharger [ici](file:///C:/Documents%20and%20Settings/sberthouzoz/Local%20Settings/Temp/ici) (http://repo1.maven.org/maven2/xml-resolver/xml-resolver/1.2/xml-resolver-1.2.jar).

Il faut ensuite mémoriser le fichier dans le dossier JBoss\_Home/lib/endorsed.

#### **Configuration de la mémoire vive**

Afin d'assurer un fonctionnement sans incidents, il faut régler le MaxPermSize sur 128MO.

Cela peut se faire, soit dans JAVA\_OPTS (par l'intermédiaire de la ligne de commande ou des variables de système) ou dans les fichiers run.sh (Linux) resp. run.bat (Windows) dans JBoss Home/bin/ (p. ex. C:\smclientbase\jboss-4.2.3.GA\bin\run.bat)

Il faut pour cela compléter la ligne par  $-XX$ : MaxPermSize=128m:

set JAVA\_OPTS=%JAVA\_OPTS% -Xms128m -Xmx512m -XX:MaxPermSize=128m

#### **Installation de smclient.war**

On peut télécharger la dernière version du client sM [ici](file:///C:/Documents%20and%20Settings/sberthouzoz/Local%20Settings/Temp/ici) (http://sm-client.ctp-consulting.com/). Veuillez tenir compte du fait que lors d'un téléchargement au moyen d'Internet Explorer, l'extension de fichier peut être modifiée de .war à .zip. Dans ce cas, il faut à nouveau changer le suffixe en .war une fois le téléchargement effectué. **Le fichier téléchargé ne doit pas être décomprimé à l'aide de Win-Zip (ni d'autres programmes similaires).**

Le fichier WAR doit être ensuite copié dans le dossier JBOSS\_HOME/Server/default/deploy. Le serveur JBoss procède automatiquement à un déploiement de l'application (l'option Autodeploy doit être activée; c'est le cas de façon standard).

## <span id="page-14-0"></span>**4.2 Configuration du client sM**

### <span id="page-14-1"></span>**4.2.1 Configuration des dossiers des interfaces**

Les interfaces sont définies dans le Property-File message-handler.properties.

Il faut configurer les dossiers des interfaces:

- $\bullet$ Vers l'adaptateur sedex
- Vers les applications métiers/le triage externe  $\bullet$
- **Stockage**  $\bullet$
- Interfaces internes $\bullet$

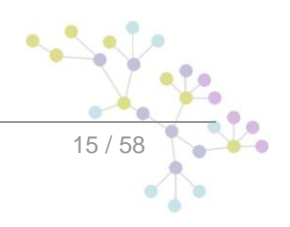

Les dossiers suivants doivent être considérés en tant qu'interface par rapport à l'**adaptateur sedex**. Les dossiers ont déjà été créés lors de l'installation de l'adaptateur:

- Message d'entrée
- Entrée quittance sedex  $\bullet$
- Message sortie

Vous pourrez trouver des détails au chapitre 4.1 du document de design technique.

Il faut configurer les dossiers suivants en tant qu'interface vers les **applications métiers/le triage externe, resp. en tant qu'interfaces internes**. Il faut éventuellement créer les dossiers et les pourvoir des droits d''écriture et de lecture pour le client sM:

- $\bullet$ Entrée message
	- o Sous-dossier pour chaque application métier/triage
	- o Sous-dossier pour la case postale
- Sortie message
	- o Sous-dossiers pour chaque application métier/triage
- Messages envoyés
	- o Sous-dossiers pour chaque application métier/triage
- Messages ayant échoué
	- o Sous-dossier pour les messages qui n'ont pas pu être envoyés
	- o Sous-dossier pour les les messages qui n'ont pas pu être transmis

Les noms des dossiers peuvent être librement choisis, mais doivent être définis par l'intermédiaire d'un fichier property.

On trouvera des détails au chapitre 4.2 et 4.3 du document de design technique.

Les dossiers suivants doivent être configurés en tant que **stockage**. Les dossiers doivent être éventuellement créés et être pourvus des droits de lecture et d'écriture correspondants pour le client sM:

- Stockage  $\bullet$ 
	- o Documentation
	- o Contrôle d'intégrité
	- o Liste des participants
	- o XSD\_XSLT

Les noms des dossiers peuvent être choisis librement, mais doivent être définis par l'intermédiaire d'un fichier property.

Vous trouverez des détails aux chapitres 4.2 et 4.3 du document de design technique.

Le stockage est est mis à disposition sur notre site web [\(http://sm-client.ctp-consulting.com/](http://sm-client.ctp-consulting.com/) Produktive Ablage ou Test Ablage pour les instances de test<sup>[=</sup> sedexID commençant par T])et doit être copié à l'endroit correspondant défini dans repository.properties (p.ex. C:/smclientbase/interface/repository/).

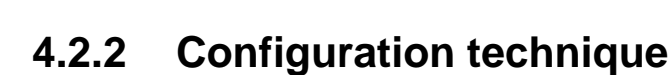

Vous trouverez la liste des configurations techniques au chapitre 3.5.3 du document de design technique. La configuration est entreprise manuellement dans les fichiers de configuration correspondants.

**Important:** assure-vous que tous les dossiers indiqués sont existent également bien. Il faut également définir les droits d'accès sur les répertoires en fonction des critères de sécurité de l'entreprise. L'application nécessite dans tous les cas les droits de lecture et d'écriture.

### **4.2.2.1 config.properties**

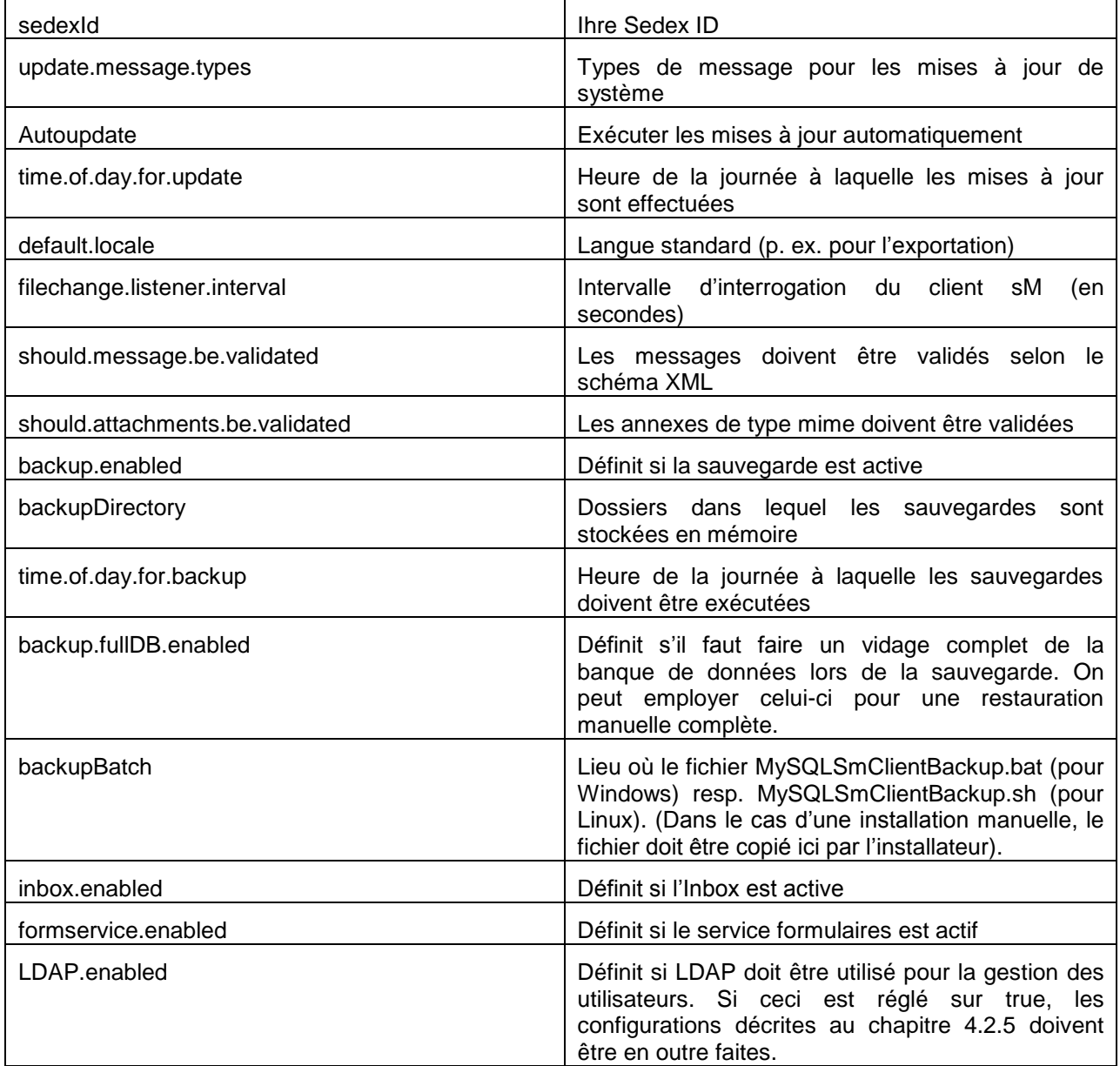

#### Exemple de configuration:

```
#your sedex id
sedexId=6-900014-1
```
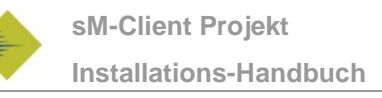

#type of message used to update the system repository (.xml files, documentation) update.message.types=2990,3999 #allow automatic updates autoupdate=true #time of update (hour of day) time.of.day.for.update=18 #default application language default.locale=de

#interval for checking files in seconds filechange.listener.interval=60

#should messages.xml files be validated with the schema should.message.be.validated=true #should attachment mime types be validated should.attachments.be.validated=false

#defines if backup is enabled backup.enabled=true #folder used for backup and restore, folder must exist backupDirectory=D:/smclient/backup #time of backup (hour of day) time.of.day.for.backup=12 #is full backup (DB dump) enabled Backup.fullDB.enabled=false #path to backup script backupBatch=C:/smclientbase/scripts/windows/MySQLSmClientBackup.ba t

#defines if inbox is enabled inbox.enabled=true

#defines if formservice is enabled formservice.enabled=true

#defines if formservice is enabled formservice.enabled=false

#defines if LDAP should be used LDAP.enabled=false

### **4.2.2.2 message-handler.properties**

**Interface vers les applications métiers**

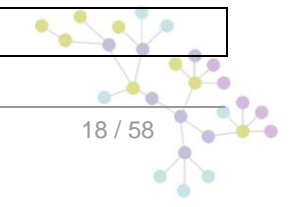

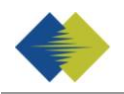

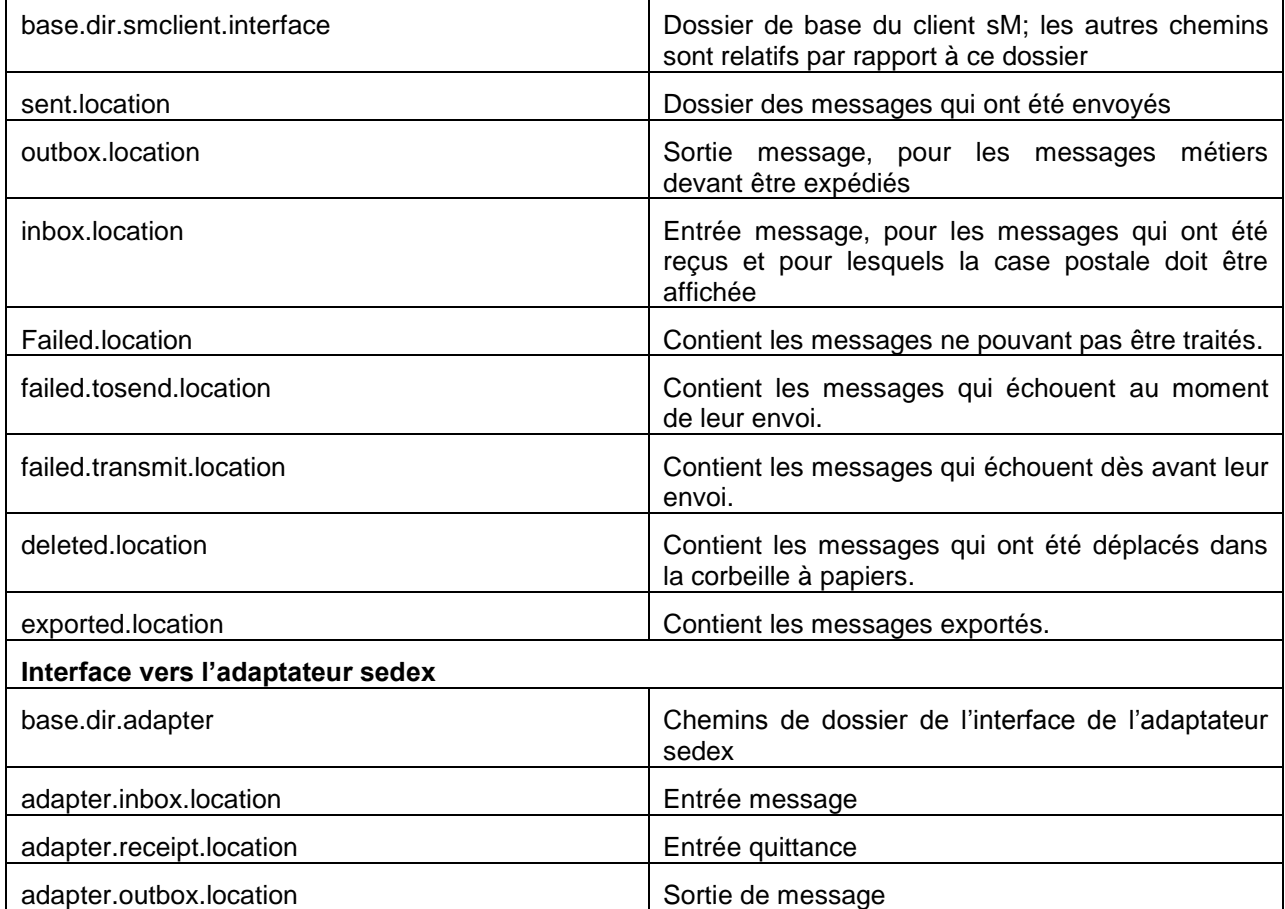

#### Exemple de configuration:

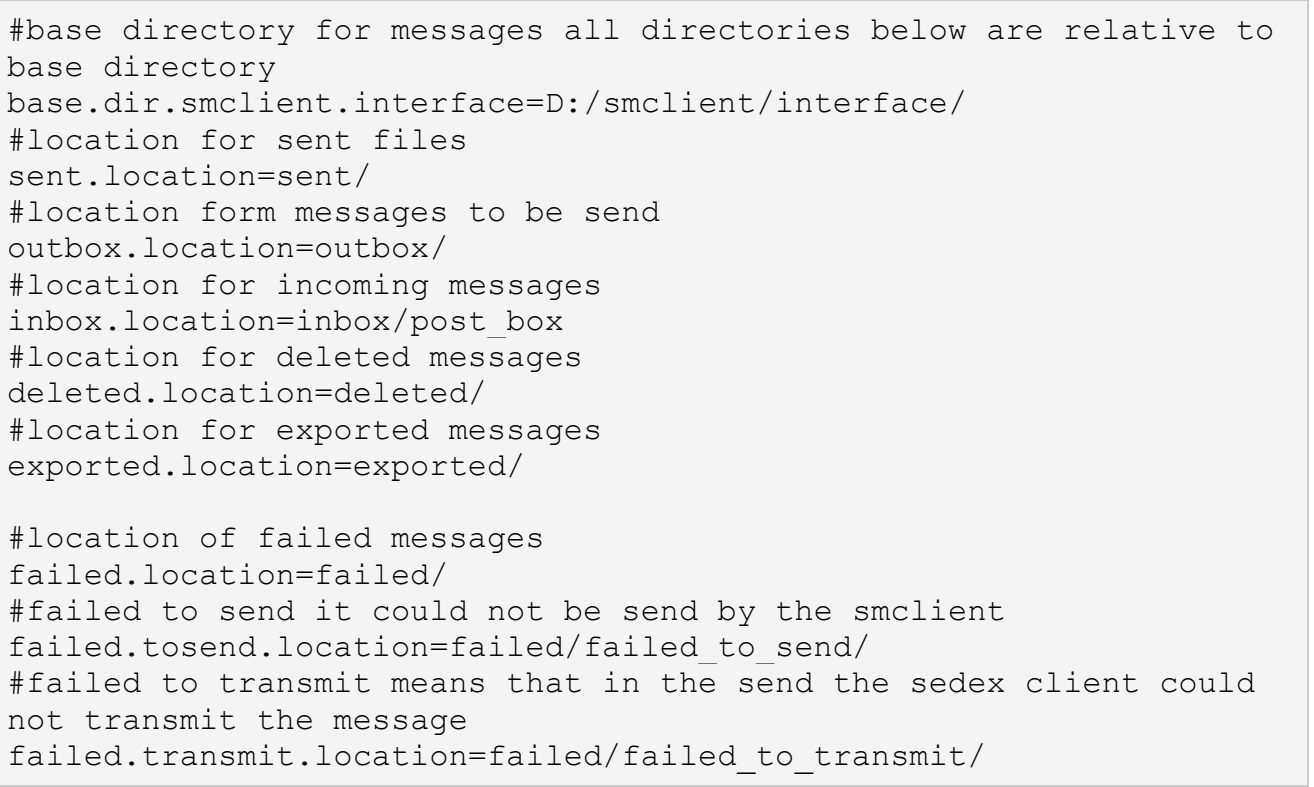

 $\cdot$ 

```
#configuration of sedex adapter
#working directory of sedex adapter all directories below are 
relative to base directory
base.dir.adapter=C:/smclientbase/adapter/
#directory for incoming messages
adapter.inbox.location=inbox/
#directory for technical receipts
adapter.receipt.location=receipts/
#directory for outgoing messages
adapter.outbox.location=outbox/
```
### **4.2.2.3 formservice.properties**

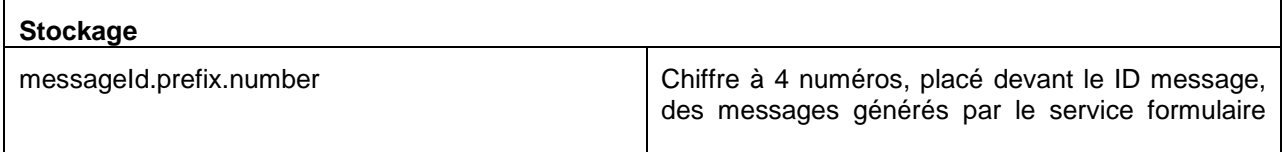

Exemple de configuration:

#file contains settings formservice of sM-Client

#perfix for messageIds messageId.prefix.number=4444

### **4.2.2.4 repository.properties**

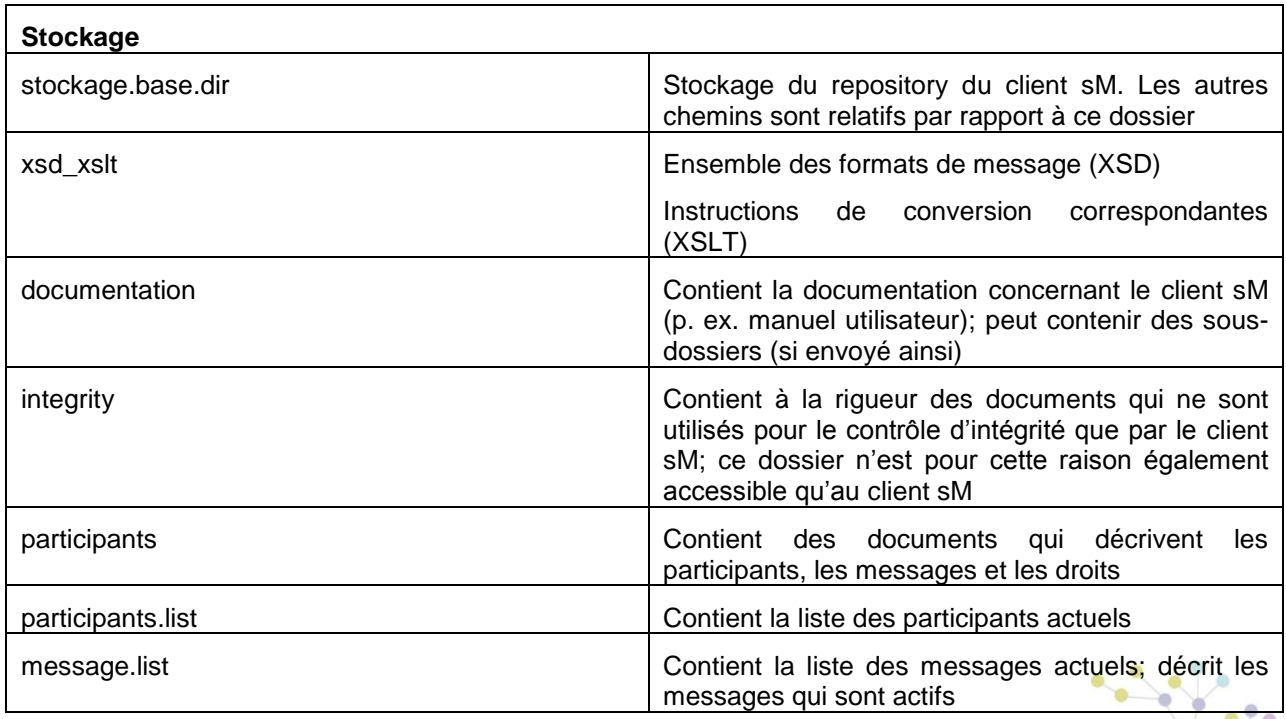

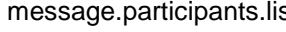

et. In the contient le dossier des participants; décrit les messages que les participants peuvent échanger

Exemple de configuration:

```
#stockage is file repository used to store xsd xslts and 
documentation 
stockage.base.dir=C:/smclientbase/interface/repository/
#directory for all xsds and xsls
xsd_xslt=xsd_xslt
#directory for documentation
documentation=documentation
#directory for optional integrity check files
integrity=integrity_check
#directory of participants/message lists
participants=participants_list
#location of participants list
participants.list=participants_list/participants-list.xml
#location of messages list
message.list=participants_list/message-list.xml
#location of message-participants list
message.participants.list=participants_list/message-participants-
list.xml
```
### **4.2.2.5 rules.xml**

Le fichier rules.xml contient les règles concernant le triage. Il est créé sous la forme d'un fichier XML du fait de sa complexité.

Exemple de configuration:

```
<triage xmlns:xsi="http://www.w3.org/2001/XMLSchema-instance" 
xsi:noNamespaceSchemaLocation="rules.xsd">
      <rule>
             <criteria>
                   <messageType>2003</messageType>
                   <messageSubType>000101</messageSubType>
                   <messageAction>1</messageAction>
             </criteria>
      <destinationFolder>C:/smclientbase/interface/inbox/applicati
on</destinationFolder>
             <PDFGeneration boolean="false"/>
             <useCase>receive</useCase>
      \langlerule>
      <rule>
             <criteria>
                   <messageType>3001</messageType>
                   <messageSubType>000101</messageSubType>
             </criteria>
```
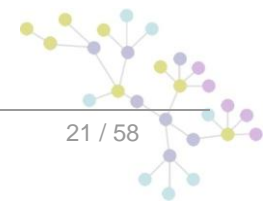

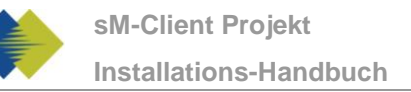

```
<destinationFolder>C:/smclientbase/interface/inbox/applicati
on_1</destinationFolder>
             <PDFGeneration boolean="true"/>
             <useCase>receive</useCase>
       \langle/rule>
       <!-- default rule has no criteria -->
       \langlerule>
       <destinationFolder>C:\smclientbase\interface\inbox\post_box<
/destinationFolder>
              <PDFGeneration boolean="false"/>
             <useCase>receive</useCase>
       \langle/rule>
       \langlerule>
      <destinationFolder>C:\smclientbase\interface\sent</destinati
onFolder>
             <PDFGeneration boolean="false"/>
              <useCase>send</useCase>
      \langle/rule>
      <!-- default rule for adapter so all messages are picked up 
-->
       <rule>
             <useCase>adapter</useCase>
      \langlerule\rangle</triage>
```
#### **Explication de l'utilisation de règles**

L'élément <triage> contient un nombre illimité d'éléments <rule>. Les règles sont appliquées dans tête de liste.

Pour les Use Cases (<useCase>) "send" et "receive" il est absolument nécessaire d'avoir une règle par défaut. Une règle par défaut n'a pas de critères (<criteria>).

La configuration standard à la réception est telle, que le message pour lequel il n'existe pas de règles spécifiques est déplacé à l'entrée de la case postale (doit correspondre avec inbox.location dans messagehandler.properties). Pour l'envoi, ces messages sont déposés dans le dossier Sent (doit correspondre avec sent.location dans messagehandler.properties), affiché dans la case postale. Tous les messages sont saisis dans l'adaptateur.

Il existe les Use Cases "send", "receive" et "adapter"; les Use Cases définissent les cas où les règles doivent être appliquées; "send" est utilisé pour l'envoi des messages, "receive" pour la réception des messages et "adapter" définit quel message doit être saisi dans le Inbox (p.ex. si plusieurs clients sM utilisent un adaptateur).

#### <rule> contient

<criteria> - Critères de règles qui sont évaluées; n'existent pas pour les règles par défaut

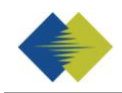

<destinationFolder> - dossier dans lequel le message est mémorisé au cas où une règle s'applique (seulement pour "send" uet "receive")

<PDFGeneration> - true/false; un PDF est généré ou non dans ce cas en fonction de la valeur

(seulement pour "send" et "receive")

<useCase> - comme décrit ci-dessus

<criteria> peut avec "send" et "receive" vérifier les valeurs suivantes

<messageType>

<messageSubType>

<messageAction>

Toutes ces valeurs font référence aux valeurs correspodantes dans le message.

Les combinaisons de valeurs suivantes sont possibles pour <criteria>

pas de -> règle par défaut

<messageType>

<messageAction>

<messageType> et <messageAction>

<messageType> et <messageSubType>

<messageType>, <messageSubType> et <messageAction>

<criteria> peut vérifier les valeurs suivantes dans "adapter"

<messageType> <recipientId>

Toutes ces valeurs se réfèrent à la valeur correspondante dans le message

Les combinaisons de valeurs suivantes sont possibles pour  $\langle$ criteria>

Aucune -> règle par défaut <messageType> <recipientId> <messageType> und <recipientId>

Si aucune règle par défaut n'est utilisée, il faut s'assurer que les messages de mise à jour soient définis de manière à ce qu'ils soient reçus.

#### **Exemple règles adaptateur**

Voici quelques exemples d'application des règles adaptateur, si plusieurs clients sM ou applications sont connectés à un adaptaeur.

Cette règle permet de saisir tous les messages de type 3001 envoyés au destinataire T6-900014-2:

```
<rule>
      <criteria>
            <recipientId>T6-900014-2</recipientId>
            <messageType>3001</messageType>
```
</criteria>

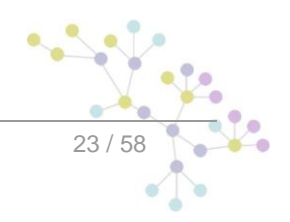

```
<useCase>adapter</useCase>
```
 $\langle$ rule>

Cette règle permet de saisir tous les messages de type 3002 :

<rule>

<criteria>

<messageType>3002</messageType>

</criteria>

<useCase>adapter</useCase>

 $\langle$ rule>

Cette règle permet de saisir tous les messages envoyés au destinataire T6-900014-1:

<rule>

<criteria>

<recipientId>T6-900014-1</recipientId>

</criteria>

<useCase>adapter</useCase>

 $\langle$ /rule>

### **4.2.2.6 Installation d'imprimantes**

Pour pouvoir imprimer plusieurs messages, il est nécessaire d'installer une ou plusieurs imprimantes sur le serveur. L'installation dépend du système d'exploitation du serveur.

Les imprimantes existantes dans le système d'exploitation sont utilisées automatiquement par le client sM. Il faut toutefois contrôler si l'imprimante directe fonctionne, suivant le format d'impression.

## **4.2.3 Configuration métier**

On trouvera la liste des configurations métiers au chapitre 3.5.1 du document de design technique. On procède à la configuration par l'intermédiaire d'une interface web.

On en trouvera la description dans le manuel utilisateur [02].

## **4.2.4 Configurations en option**

Certaines autres configurations du client sM sont en option et il ne faut y procéder qu'en cas de besoin.

### **4.2.4.1 Connexion**

On peut configurer la connexion comme suit: JAVA\_OPTS="-Dlog4j.configuration=file:///C:/smclientbase/config/log.config"

On peut régler la JAVA OPTS soit dans la ligne de commandement ou dans les variables d'environnement.

La connexion peut être configurée comme suit dans log\_config.txt:

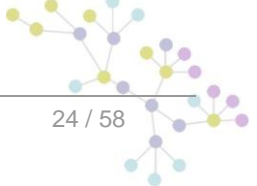

log4j.rootCategory=INFO, console, R

```
log4j.appender.console=org.apache.log4j.ConsoleAppender 
log4j.appender.console.layout=org.apache.log4j.PatternLayout 
log4j.appender.console.layout.ConversionPattern=- %m%n
```
log4j.appender.R=org.apache.log4j.DailyRollingFileAppender log4j.appender.R.File=C:/smclientbase/log/smclient.log

# Roll file per day

```
log4j.appender.R.DatePattern='.'yyyy-MM-dd 
log4j.appender.R.layout=org.apache.log4j.PatternLayout 
log4j.appender.R.layout.ConversionPattern=%d [%-5p] %C{1} : %m%n
```
### **4.2.4.2 Certificat SSL**

Si l'utilisation d'un certificat est souhaitée pour l'exploitation, le JBoss peut être configuré en conséquence. On trouvera [ici](file:///C:/Documents%20and%20Settings/sberthouzoz/Local%20Settings/Temp/ici) (http://www.jboss.org/community/wiki/SSLSetup) une description fouillée de la manière dont ceci peût être fait conformément aux exigences.

### **4.2.4.3 Permettre l'accès à Jboss en dehors de la machine locale**

Pour ce faire, l'adresse Bind doit être modifiée. Cela peut se faire de deux manières.

Si vous démarrez le serveur manuellement, run.sh (Linux) resp. run.bat (Windows) peut être démarré avec l'argument -b 0.0.0.0 (p.ex. >run.bat –b 0.0.0.0

S vous souhaitez toujours démarrer le serveur de cette manière, vous pouvez adapter l'adresse dans JBoss\_Home/server/default/deploy/jboss-web.deployer/server.xml:

<Connector port="8080" address="**0.0.0.0**"

maxThreads="250" maxHttpHeaderSize="8192"

emptySessionPath="true" protocol="HTTP/1.1"

enableLookups="false" redirectPort="8443" acceptCount="100"

connectionTimeout="20000" disableUploadTimeout="true" />

Si l'adresse Bind est sur 0.0.0.0, le serveur saisit tous les IP par lesquels la machine est appelée. S'il ne doit saisir qu'un IP spécifique, celui-ci peut être configuré.

### **4.2.4.4 Changement de ports**

#### **Port web connection JBoss**

```
Pour changer le port de web connection, on peut adapter l'entrée dans le fichier
JBoss_Home/server/default/deploy/jboss-web.deployer/server.xml.
<Connector port="8080" address="${jboss.bind.address}" 
          maxThreads="250" maxHttpHeaderSize="8192"
          emptySessionPath="true" protocol="HTTP/1.1"
          enableLookups="false" redirectPort="8443" acceptCount="100"
         connectionTimeout="20000" disableUploadTimeout="true"
```
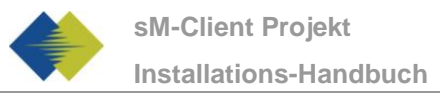

Si une autre Bind Address devait être souhaitée en tant que localhost, elle peut être réglée dans les fichiers run.sh (Linux) bzw. run.bat (Windows) dans  $JBoss$   $Home/bin/$  (p. ex. d:\smclient\jboss-4.2.3.GA\bin\run.bat).

set JAVA OPTS=%JAVA OPTS% -Djboss.bind.address=127.0.0.1

#### **Port JBoss RMI**

JBoss AS emploie en standard le port 1098 pour les liaisons RMI. Si ce port devait être déjà occupé, on peut adapter le port JBoss comme suit:

Dans JBoss Home/server/default/conf/jboss-service.xml, vous pouvez adapter la ligne <attribute name="RmiPort">1098</attribute>

sur un port qui n'est pas déjà occupé. L'autre port est utilisé après un redémarrage.

#### **Port MySQL**

En fonction de la manière dont MySQL est installé, le port peut être adapté.

A) En cas d'installation manuelle, le port peut être modifié dans le fichier  $mv$ . cnf dans le dossier mysql\_home/bin. Le port doit être modifié sous client et serveur, la ligne est la même aux deux endroits:

port = 3306

B) Si le client sM a été installé avec le wizard d'installation, il faut adapter le script de démarrage dans \$INSTALL\_DIR/scripts/windows/start\_smclient.bat resp. \$INSTALL\_DIR/scripts/linux/start\_smclient.sh et à savoir comme suit:

La ligne "start mysqld --console" doit être complété par "--port=your port"

Dans les deux cas, il faut en outre adapter la ligne suivante dans le fichier smclient-ds. xml dans le dossier JBoss\_Home/server/default/deploy:

<connection-url>jdbc:mysql://localhost:your\_port/smclient</connection-url>

### **4.2.4.5 Redémarrage automatique**

Au cas où le client sM a été installé avec l'aide du Wizard, il existe un script de démarrage qui permet le simple démarrage/redémarrage du client sM. On démarre à cete occasion MySQL DB et JBoss AS et également ainsi le client sM.

Au cas où le client sM (resp. MySQL DB et JBoss AS) ont été installé manuellement et en tant que services, un redémarrage a lieu automatiquement lors du redémarrage du serveur. Les services peuvent être également redémarrés manuellement par l'intermédiaire des outils d'environnement correspondants.

L'installation en tant que service de MySQL est faite automatiquement si cela a été indiqué ainsi.

Il faut exécuter les étapes suivantes pour installer JBoss en tant que service sous Windows.

1. Téléchargement de JBoss Native pour la plate-forme souhaité de:

<http://www.jboss.org/jbossweb/downloads/jboss-native/>

2. Copier jbosssvc.exe et service.bat à partir du fichier .zip vers le dossier JBOSS HOME/bin.

3. Le fichier JBOSS\_HOME/bin/service.bat doit être adapté dans le fichier et un nom doit être défini pour le service:

=========================================

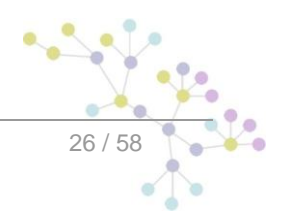

```
set SVCNAME=JBoss4java6
set SVCDISP=JBoss Application Server 4.2 SMClient
set SVCDESC=JBoss Application Server 4.2 GA/Platform: Windows x86
=========================================
4. On peut adapter en option le chemin pour les fichiers Log:
jbosssvc.exe -p 1 "Starting %SVCDISP%" > run.log
call run.bat < .r.lock >> run.log 2>&1
jbosssvc.exe -p 1 "Shutdown %SVCDISP% service" >> run.log
jbosssvc.exe -p 1 "Shutting down %SVCDISP%" > shutdown.log
call shutdown -S < .s.lock >> shutdown.log 2>&1
```
jbosssvc.exe -p 1 "Shutdown %SVCDISP% service" >> shutdown.log

La sortie de la console Jboss, la console est sorte dans ce cas vers «run.log» et «shutdown.log».

Pour intaller Joss en tant que service Windows, il faut exécuter la commande suivante:

JBOSS\_HOME/bin> service.bat install

Pour désinstaller le service:

JBOSS\_HOME/bin> service.bat uninstall

On peut maintenant faire passer le «Start mode» dans Start→Control Panel→Administrative→Services de manuel en automatique afin de faire démarrer le JBoss lors du démarrage du système

On trouvera une description exhaustive en anglais sous:

<http://something-about-tech.blogspot.com/2009/01/running-jboss-as-windows-service.html>

### **4.2.4.6 Modification du dossier temporaire**

Si on souhaite avoir un autre dossier temporaire que le dossier System Temp, on peut configurer ceci dans les fichiers run.sh (Linux) resp. run.bat (Windows) dans JBoss Home/bin/ (p. ex. C:\smclientbase\jboss-4.2.3.GA\bin\run.bat).

set JAVA OPTS=%JAVA OPTS% -Djava.io.tmpdir=C:/smclientbase/temp

### **4.2.4.7 Installation de plusieurs clients sur un adaptateur**

Pour installer plusieurs clients sM sur le même serveur, il faut procéder comme suit :

Après installation de MySQL, il est nécssaire de configurer une banque de données pour chaque client, comme décrit sous 4.1.1. Toutes les étapes de 4.1.1 doivent être effectuées. Les noms des banques de données doivent être différents.

Un serveur JBoss doit être installé pour chaque client, comme décrit sous 3.1.3.

Chaque serveur JBoss doit être connecté sur un port différent. La modification des ports est décrite sous 4.2.4.4.

Le client sM doit être installé sur chaque serveur JBoss, comme décrit sous 4.1.2.

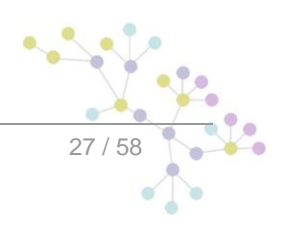

Les configurations décrites sous 4.2 doivent être réalisées pour chaque client. Il faut s'assurer que tous les clients se réfèrent aux mêmes répertoires d'adaptateur.

Le triage est configuré de manière à ce que chaque client ne recoive du répertoire adaptateur que les messages qui lui sont destinés. Ceci est décrit dans le chapitre 4.2.2.5 et dans Conception technique – chapitre 4.

#### **2 JBoss sur un serveur Server**

Si 2 JBoss sont installés sur un serveur, la question se pose où mettre le JBOSS\_HOME.

JBOSS HOME est seulement nécessaire si l'on veut démarrer JBoss directement de la ligne de commande, sans aller préalablement dans le bon répertoire.

Snon, il est possible de simpler laisser JBOSS\_HOME. Il faut alors d'abord navigueur vers Jboss1/bin et là appeler run.bat ; la même chose pour JBoss2. JBOSS\_HOME ne doit pas être utilisé dans ce cas.

Si l'on doit utiliser JBOSS HOME1 et JBOSS HOME2, il faut adapter la procedure de démarrage et configurer JBOSS\_HOME1, JBOSS\_HOME2.

Por un service cela fonctionne de manière équivalente, soit on n'utilise pas JBOSS\_HOME et on démarre directement Jboss Services soit on adapte les procédures correspondantes.

### **4.2.4.8 Ecriture du journal sur une banque de données**

Au lieu d'écrire le journal dans un dossier du Filesystem, il est possible de l'écrire dans une banque de données. La configuration nécessaire est décrite ci-dessous:

Etablir un tableau banque de données LOG\_ENTRY dans la banque de données client sM.

CREATE TABLE LOG\_ENTRY (id BIGINT NOT NULL AUTO\_INCREMENT PRIMARY KEY,log\_date DATETIME,log\_level varchar(5),location varchar(255), message VARCHAR(255));

Il faut ensuite ajouter un nouveau Appender dans jBoss log4j dossier configuration (\$JBOSS\_HOME/server/default/conf/jboss-log4j.xml):

<appender name="MySQLAppender" class="org.apache.log4j.jdbc.JDBCAppender">

```
<!—connection URL -->
```
<param name="URL" value="jdbc:mysql://localhost:3306/smclient"/>

<!—driver in this case mysql -->

<param name="driver" value="com.mysql.jdbc.Driver"/>

<!—username and password used to connect to DB -->

<param name="user" value="smclientUser"/>

<param name="password" value="password"/>

<!—SQL statement that will be used to store data in DB -->

<layout class="org.apache.log4j.PatternLayout">

 <param name="ConversionPattern" value="INSERT INTO LOG\_ENTRY (log\_date,log\_level,location,message) VALUES ('%d{yyyy-MM-dd HH:MM:SS}','%-5p','%C%L', '%m' )" /> </layout>

</appender>

#### Pour finir, l'Appender doit être ajouté à la catégorie Root.

```
<root><appender-ref ref="MySQLAppender"/>
<appender-ref ref="CONSOLE"/>
<appender-ref ref="FILE"/>
```
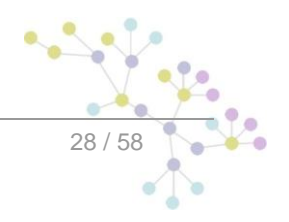

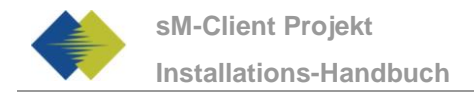

 $\langle$ /root>

### **Adaptations**

### **4.2.4.9 Adaptations nécessaires pour Full Backup sous Windows**

```
Au cas où le Full Backup est activé, il faut, lors d'une installation manuelle, adapter le dossier 
$INSTALL_PATH\scripts\windows\MySQLSmClientBackup.bat
```
L'entrée

set path=%path%; \$INSTALL\_PATH\mysql-5.1.34-win32\bin

doit être adaptée de manière à ce qu'elle indique le répertoire bin du MySQL.

Lors d'une installation avec Wizard, le chemin est configuré automatiquement.

### **4.2.5 Configuration LDAP**

Si pour l'administration des utilisateurs on utilise un LDAP au lieu d'une administration interne, les valeurs suivantes doivent être configurées dans le dossier configuration **config.properties**, décrits sous 4.2.2.1. Pour que le LDAP soit utilisé, il est nécessaire de mettre la valeur LDAP.enabled sur true.

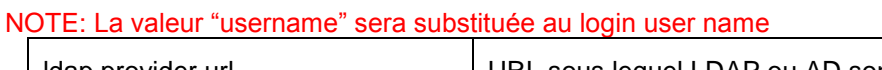

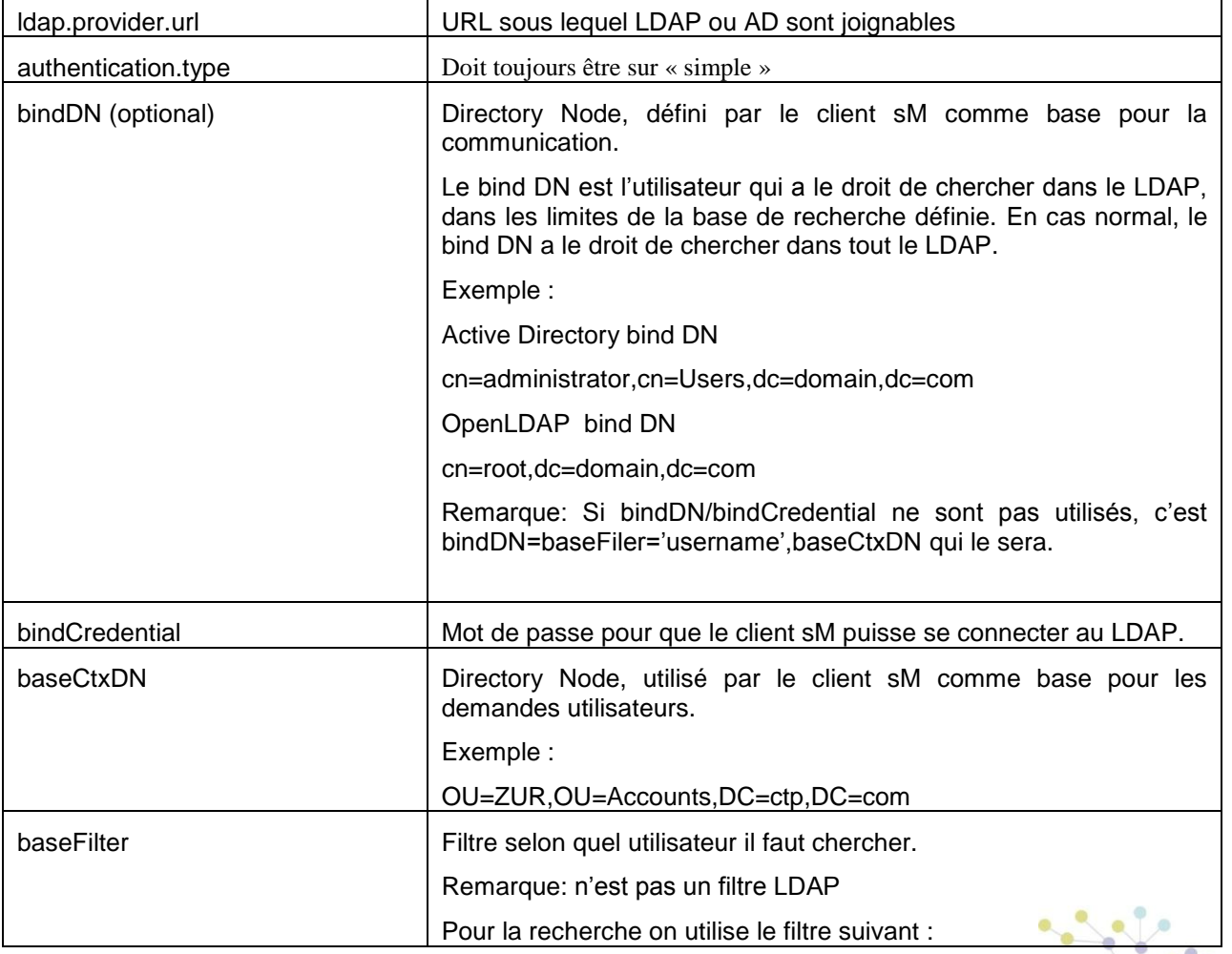

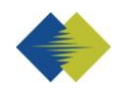

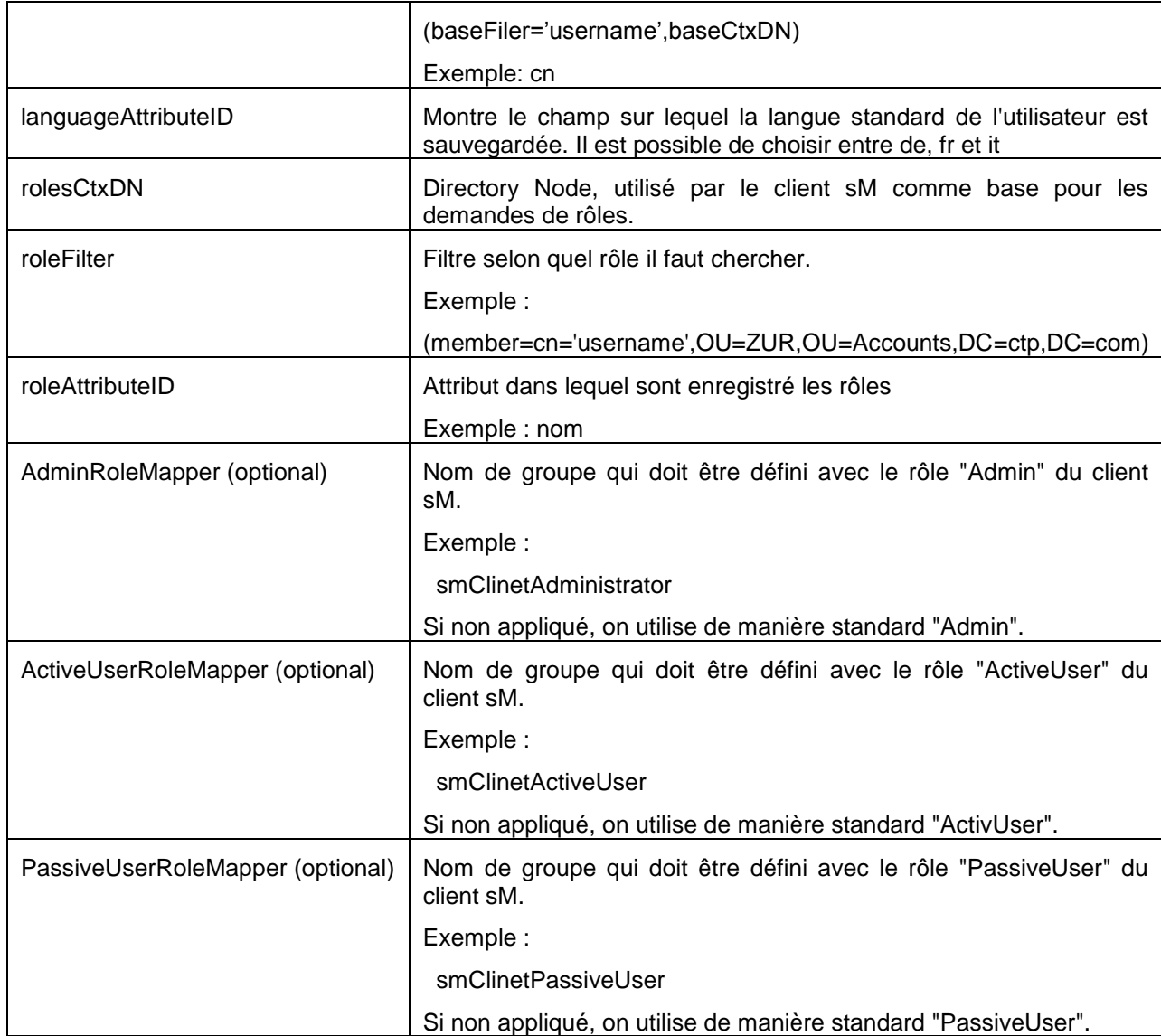

Exemple d'une configuration LDAP

Hypothèse la structure LDAP suivante (LDIF)

Utilisateur :

DN: CN=John Frei,OU=ZUR,OU=Accounts,DC=ctp,DC=com

ObjectClass: OrganizationalPerson

CN: John Frei

Groupe :

DN: CN=SmCleintAdmin,OU=Groups,DC=ctp,DC=com

Member: CN= John Frei,OU=ZUR,OU=Accounts,DC=ctp,DC=com

Name: smClinetAdministrator

Dans ce cas il faut utiliser la configuration suivante :

#LDAP configuration (optional) ldap.provider.url=ldap://hostname:389/

```
#authentication type, used to obtain user's roles 
#should be "simple" 
authentication.type=simple
#bind credentials (optional), if not set than
#baseFilter=userName,baseCtxDN will be used 
bindDN=CN=Manager,OU=ZUR,OU=Accounts,DC=ctp,DC=com
bindCredential=secret
#from where to start search users
baseCtxDN=OU=ZUR,OU=Accounts,DC=ctp,DC=com
#base filter to search user in ldap
baseFilter=cn
#optional, attribute containing user's language, if not 
#set "default.locale" will be used
languageAttributeID=msExchUserCulture
#from where to start search roles
rolesCtxDN=OU=ZUR,OU=Accounts,DC=ctp,DC=com
#matching filter for searching roles, 
#'username' will be substitute with login name
roleFilter=(member=cn='username',OU=ZUR,OU=Accounts,DC=ctp,DC=com) 
roleAttributeID=name 
AdminRoleMapper=smClientAdministrator
ActiveUserRoleMapper=smClientActiveUser
PassiveUserRoleMapper=smClientPassiveUser
```
## <span id="page-30-0"></span>**4.3 Installation d'une mise à jour**

Au cas où ce n'est pas le client sM qui est réinstallé mais une mise à jour, cette dernière peut être installée manuellement. Il faut en principe, pour la nouvelle version, copier seulement le nouveau smclient.war dans le dossier JBOSS\_HOME/Server/default/deploy.

Au cas où il faut procéder à des mises à jour de la banque de données ou des fichiers de configuration, ce point est communiqué dans les notes de la version et des scripts de mise à jour sont également mises à disposition pour la banque de données.

## **4.4 Nouvelle installation avec Backup complet**

Si le client sM est configuré pour le Full-Backup, le client sM peut faire une réinstallation à la suite de gros problèmes (arrêt du système, disque défectueux) et remettre le système à l'état initial. Les étapes suivantes sont nécessaires :

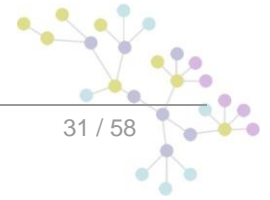

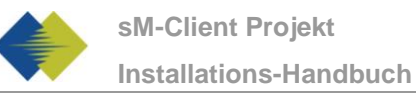

Si les processus client sM (serveur d'application et/ou banque de données) sont encore en cours, ceux-ci doivent être préalablement terminés.

Ensuite le client sM doit effectuer un réinstallation complète comme décrit. Les répertoires éventuellement encore présents doivent être complètement désinstallés/supprimés.

Configuration du client sM comme décrit. La banque de données doit être démarrée en premier.

Exécution de la procédure MySQLSmClientBackup.bat sur Windows, resp. MySQLSmClientBackup.sh sur Linux/Unix. La banque de données est ainsi restaurée.

MySQLSmClientBackup.bat restore

MySQLSmClientBackup.sh restore

Démarrage du client sM

Connexion comme Admin

Sur la page "Configuration->Backup", avec le bouton "Restore Files" il est possible de restaurer les répertoires des messages (y compris temp) avec le bouton "Restore Files".

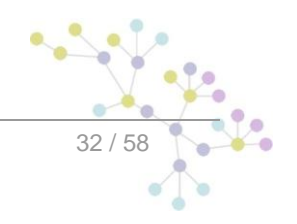

# <span id="page-32-0"></span>**5 INSTALLATION ET CONFIGURATION DU CLIENT SM À L'AIDE DU WIZARD**

Un wizard simplifiant l'installation est livré pour des installations standard. On procède à cette occasion à une installation et à une configuration analogue à la description du chapitre 4, mais les possibilités de configuration de la part de l'utilisateur sont à cette occasion un peu restreintes. Mais des configurations peuvent être adaptées manuellement après l'exécution du wizard.

## **5.1 Conditions préalables**

Le wizard d'installations est livré en tant qu'«Executable JAR» et peut ainsi être directement exécuté. La condition préalable à cela est qu'une JAVA SDK soit installé comme cela a été défini sous 3.1.1.

Au cas où l'adaptateur sedex n'est pas encore installé, il est recommandé de ne le faire qu'après l'installation du client sM.

## <span id="page-32-1"></span>**5.2 Installation**

Le sous-chapitre suivant conduit, écran après écran, à travers l'installation à l'aide du wizard

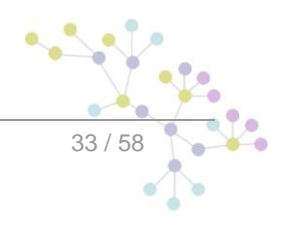

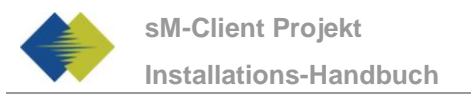

## **5.2.1 Écran d'accueil**

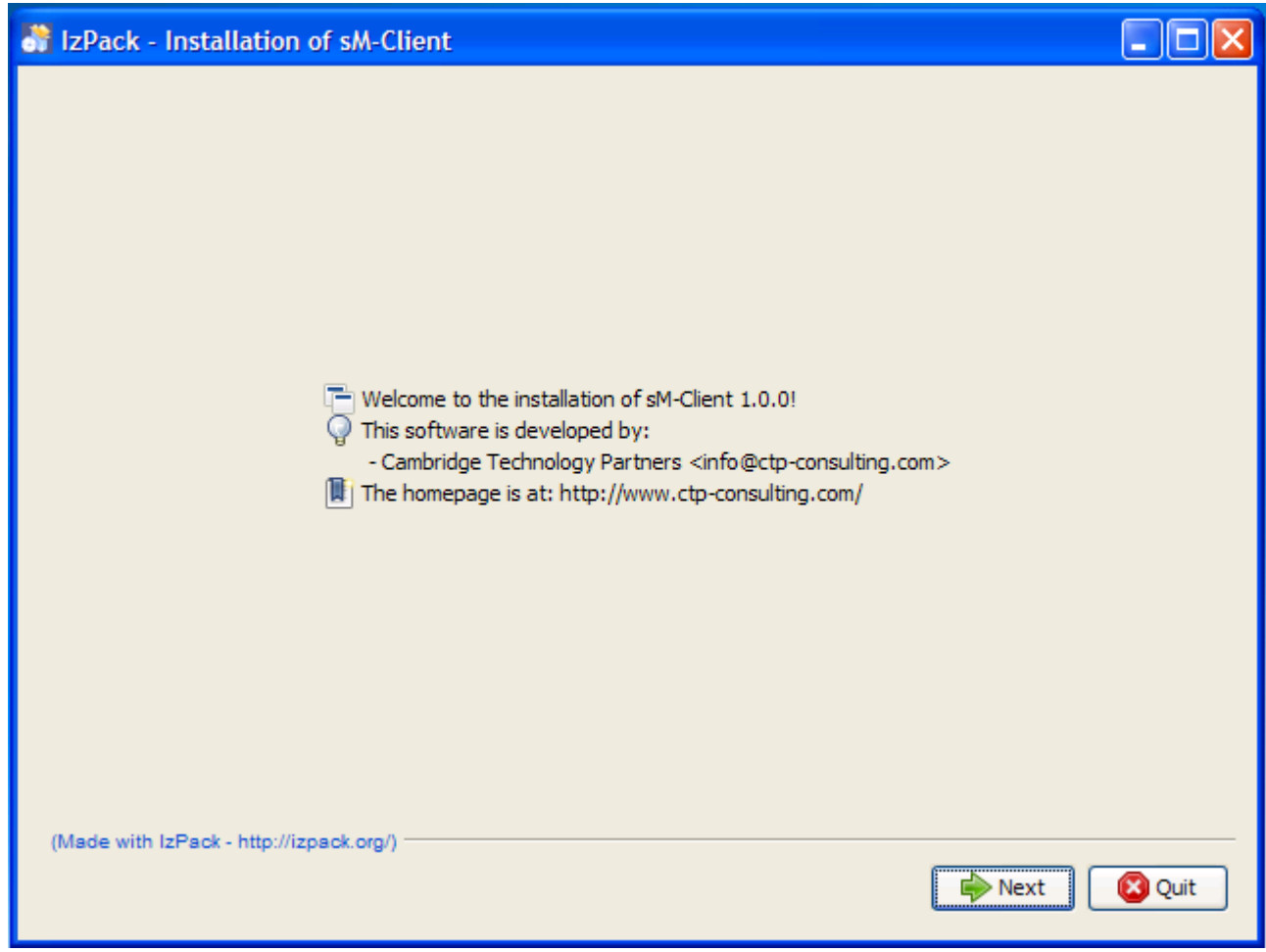

**Figure 1 – Écran d'accueil**

<span id="page-33-0"></span>L'écran d'accueil contient certaines informations générales, comme p. ex. le numéro de version du client sM devant être installé. Vous arrivez à l'écran suivant par l'intermédiaire du bouton «Next».

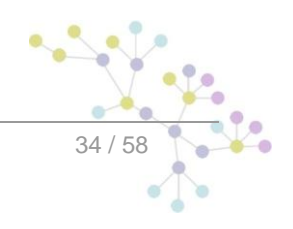

## **5.3 Écran d'information**

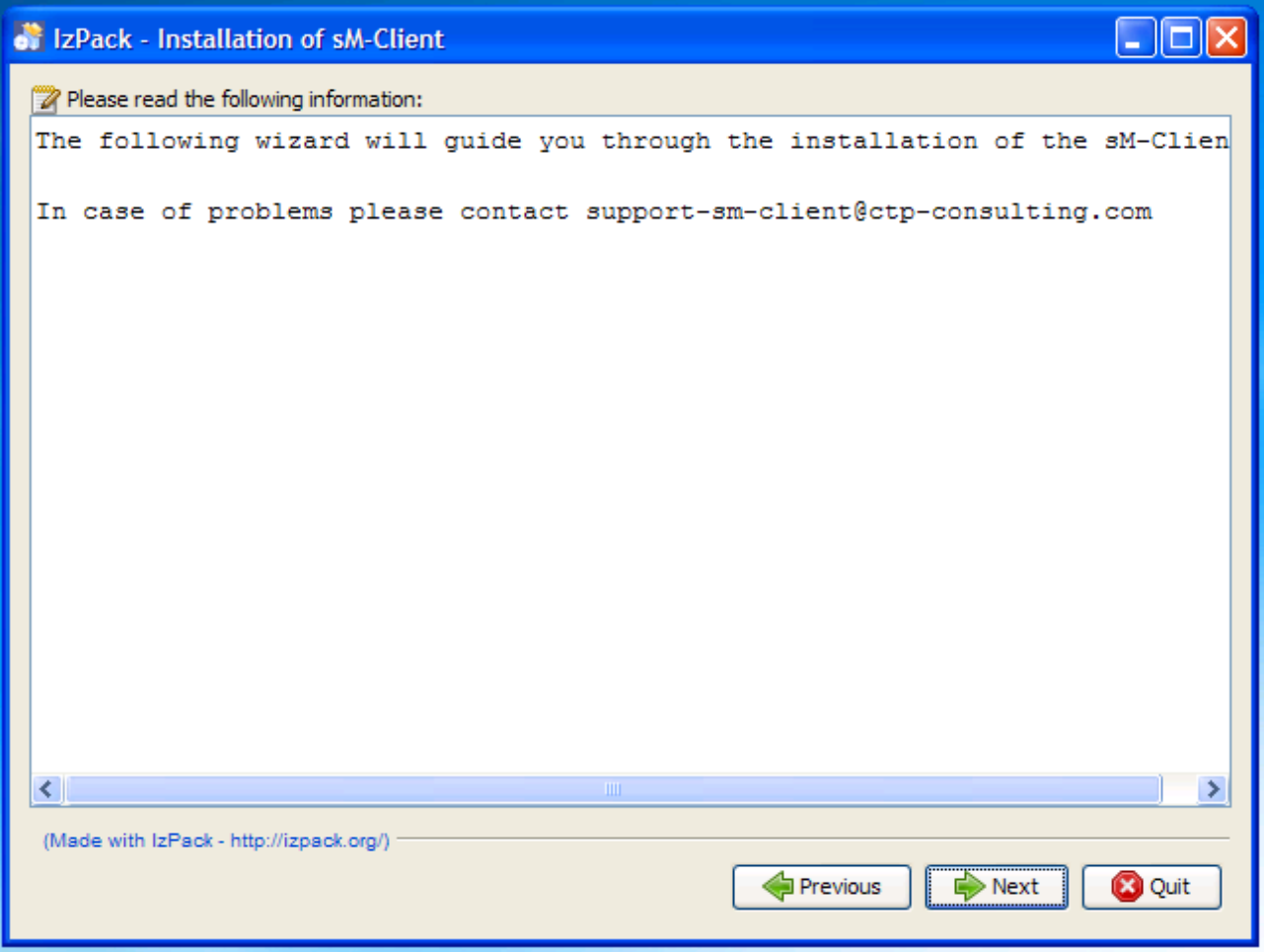

**Figure 2 – Écran d'information**

<span id="page-34-0"></span>L'écran d'information contient d'autres informations. Vous arrivez à l'écran suivant par l'intermédiaire du bouton «Next».

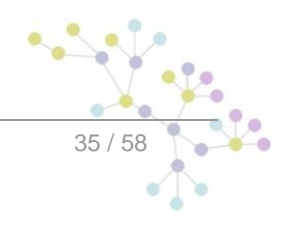

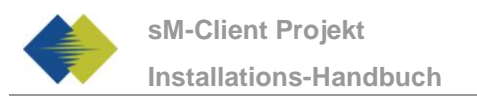

## **5.3.1 Choix du dossier d'installation**

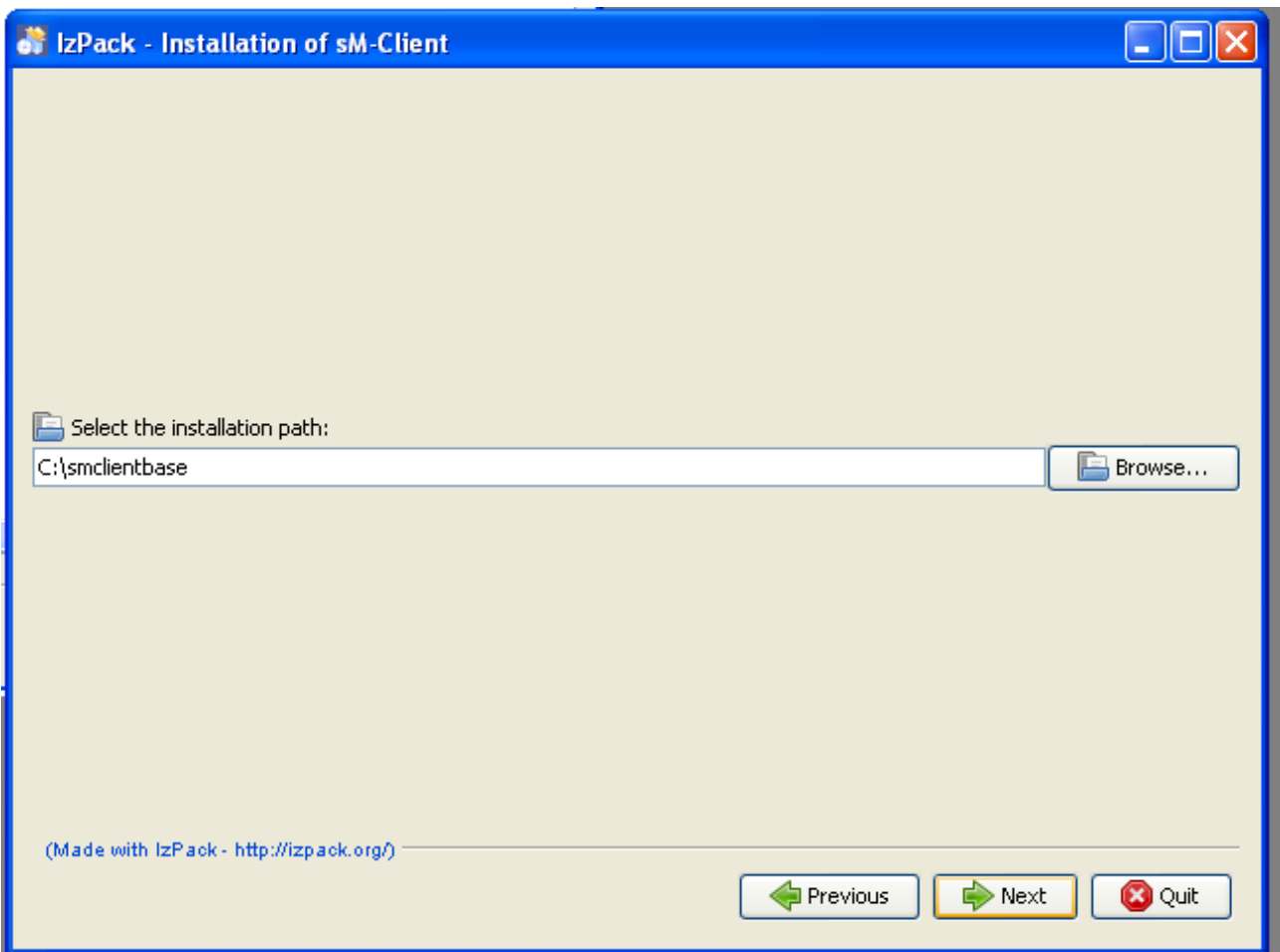

**Figure 3 – Choix du dossier d'installation**

<span id="page-35-0"></span>On peut sélectionner sur cet écran le dossier d'installation pour le client sM. L'ensemble des données (JBoss, mysql, client sM, dossiers d'interfaces, etc.) sont installés en dessous de ce dossier. Le dossier peut être choisi librement et est créé au besoin.

Il faut tenir compte du fait qu'il ne doit pas y avoir d'espace dans le chemin du dossier d'installation.

Vous arrivez à l'écran suivant par l'intermédiaire du bouton «Next».

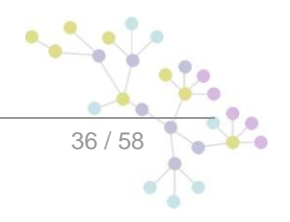

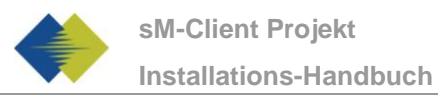

## **5.3.2 Écran du jeu complet**

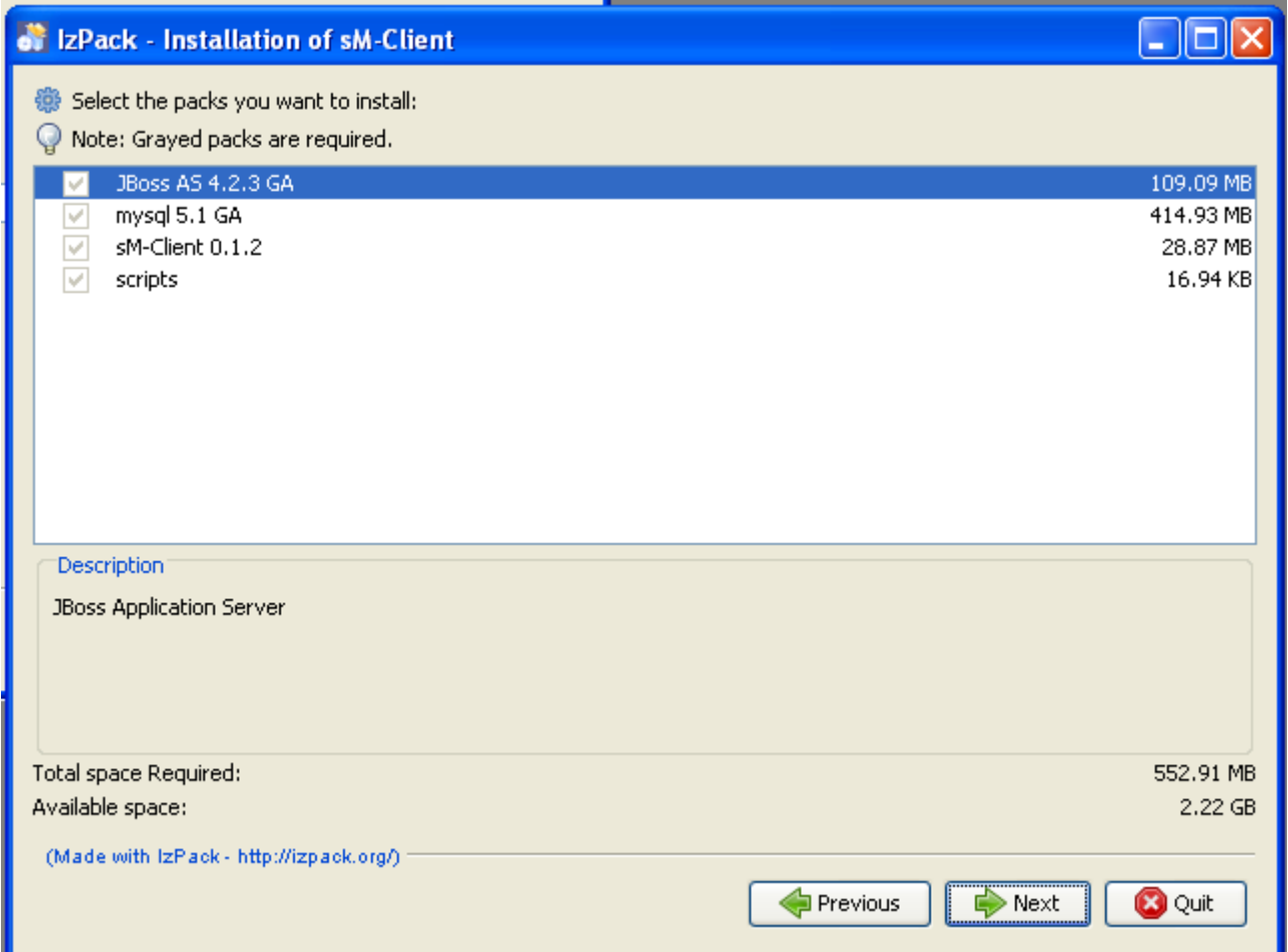

**Figure 4 – Écran du jeu complet**

<span id="page-36-0"></span>Cet écran montre l'ensemble des fichiers devant être installés. Tous les fichiers doivent être impérativement installés, si bien qu'il n'existe pas de possibilité de sélection.

Vous arrivez à l'écran suivant par l'intermédiaire du bouton «Next».

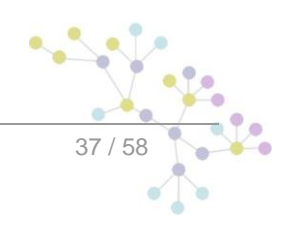

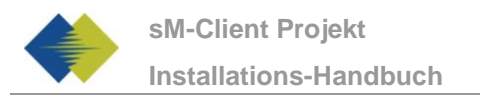

## **5.3.3 Procédure d'installation**

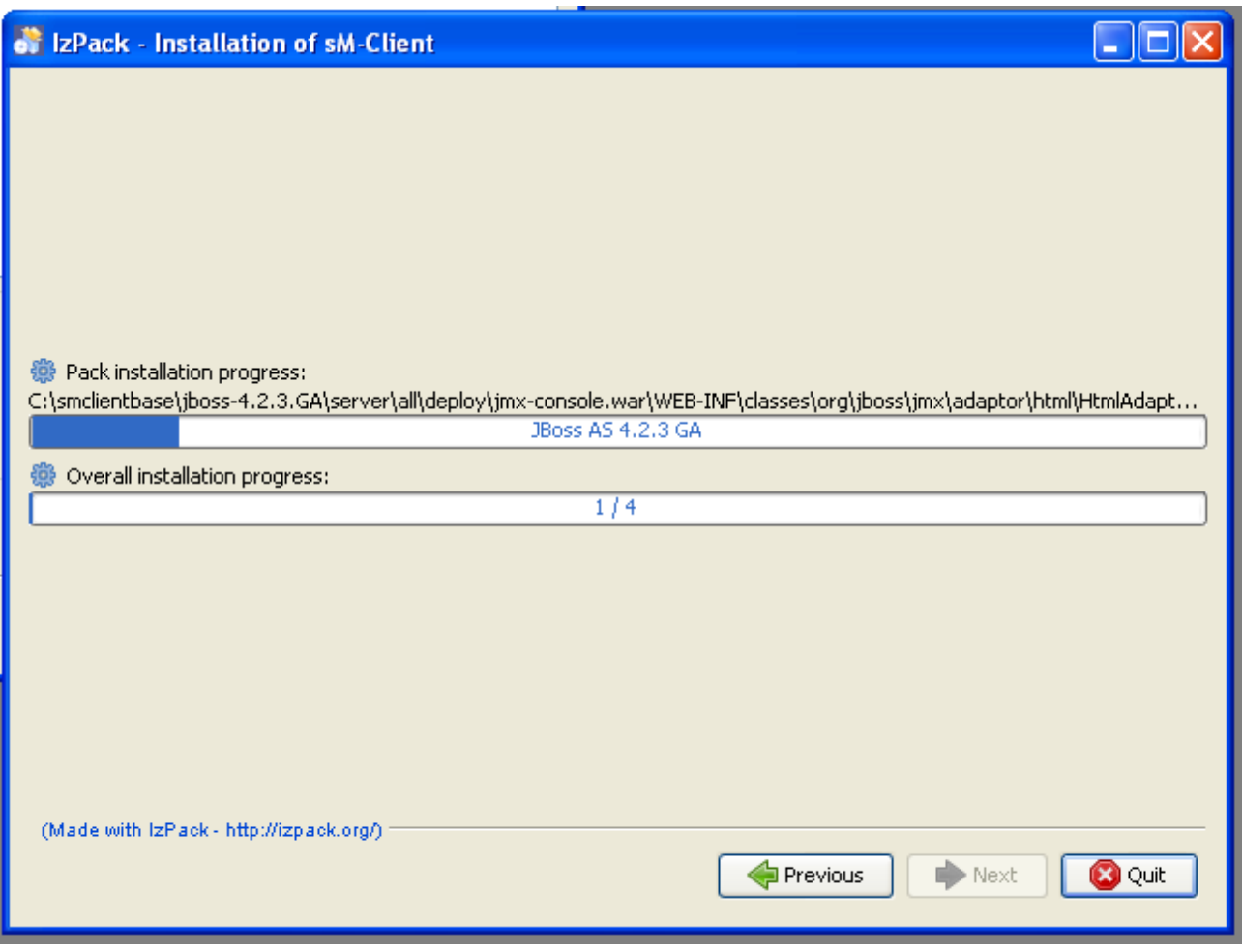

**Figure 5 - Procédure d'installation**

<span id="page-37-0"></span>Cet écran montre le progrès de l'installation. Une fois l'installation achevée, on peut continuer vers le prochain écran par l'intermédiaire du bouton «Next».

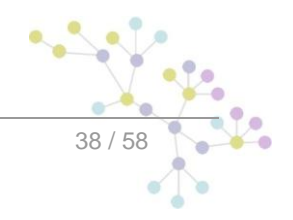

## **5.3.4 Configuration**

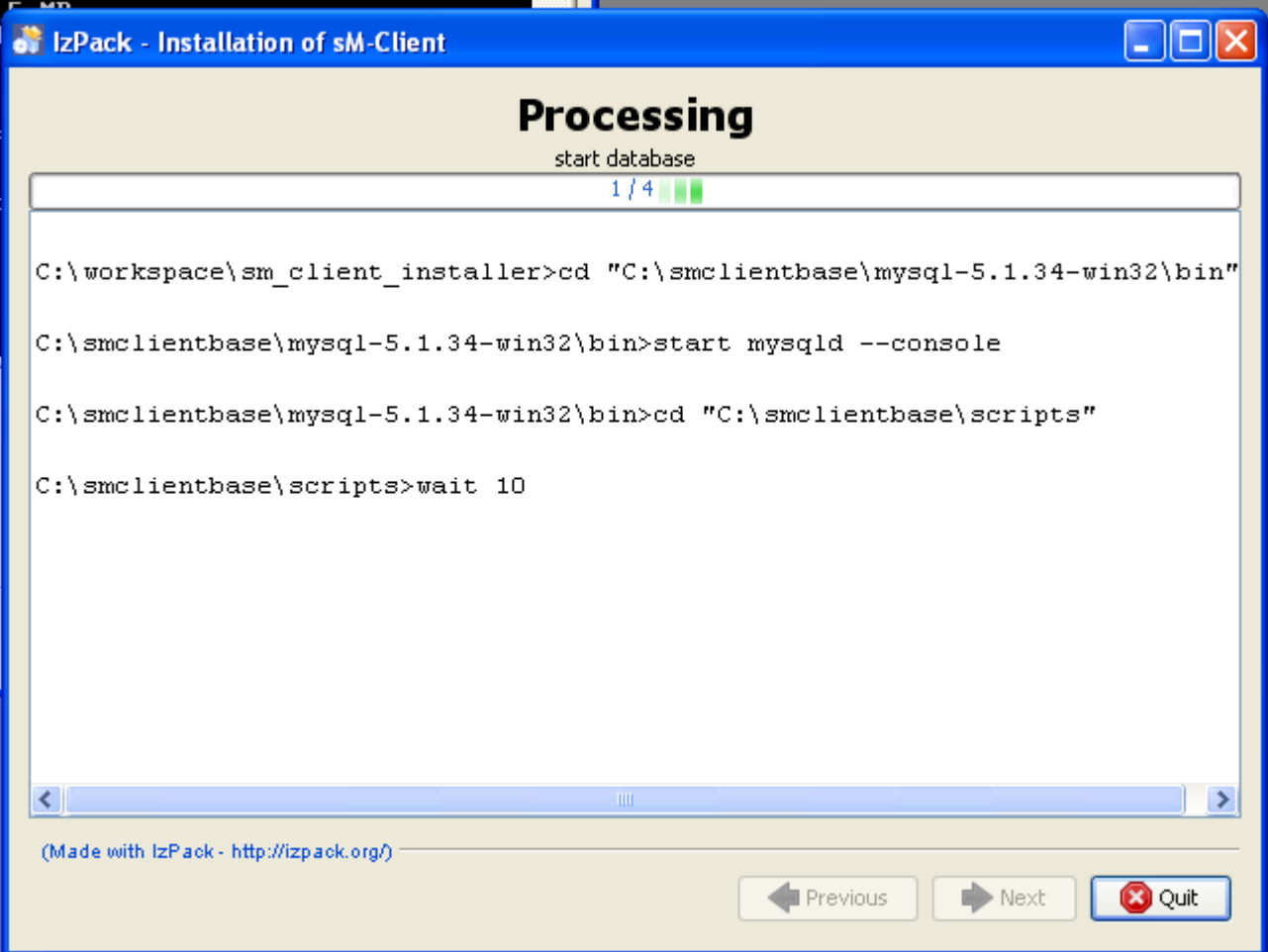

**Figure 6 - Configuration**

<span id="page-38-0"></span>L'écran montre le progrès de la configuration. Des fenêtres DOS sont ouvertes à cette occasion, mais qui sont à nouveau fermées à la fin.

Une fois la configuration achevée, on peut continuer vers le prochain écran par l'intermédiaire du bouton «Next».

## **5.3.5 Menu de démarrage et raccourci**

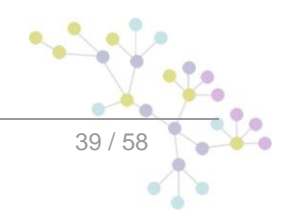

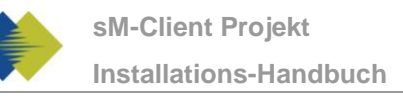

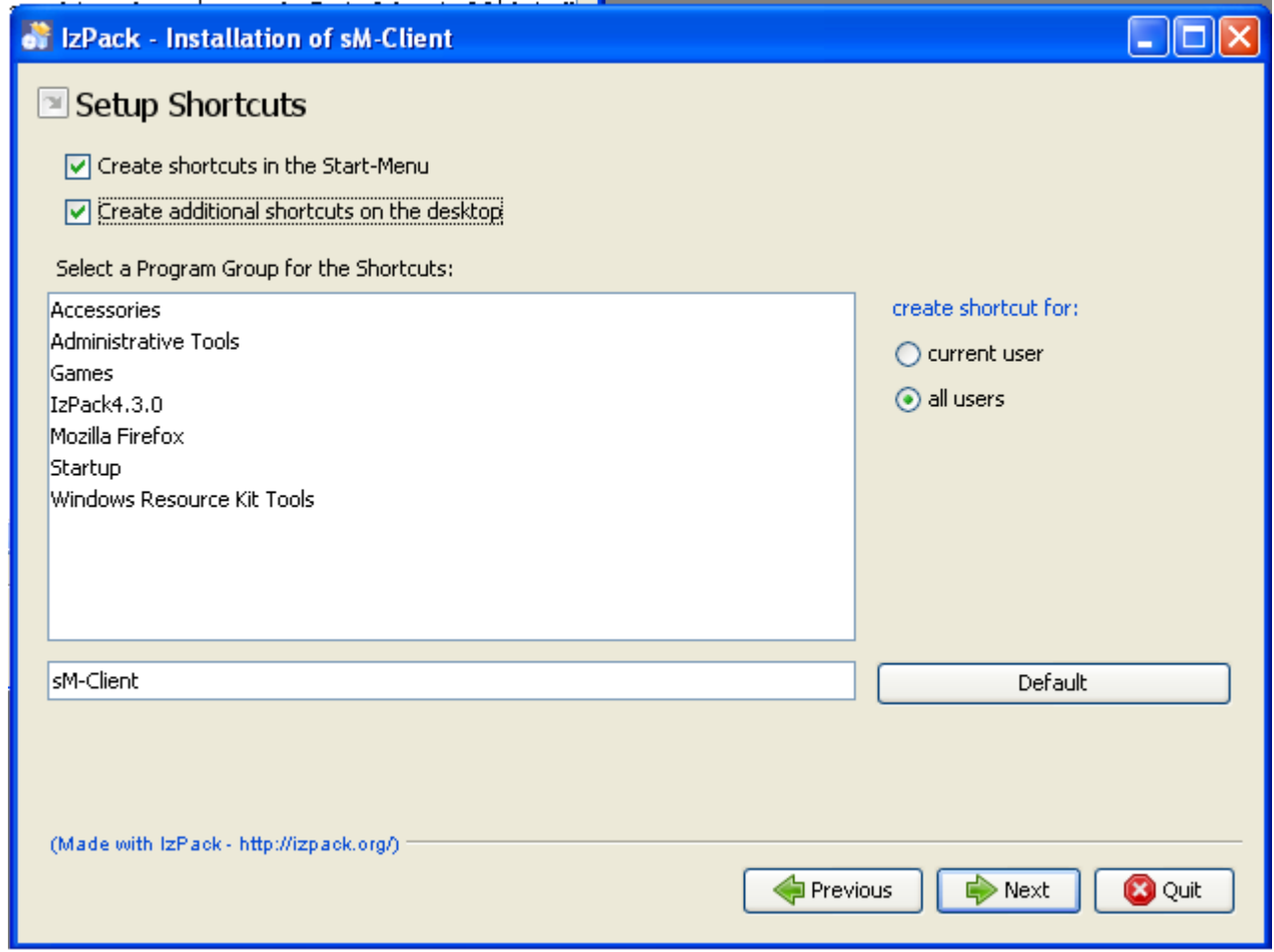

#### **Figure 7 - Menu de démarrage et raccourci**

<span id="page-39-0"></span>Sur cet écran, l'utilisateur peut générer une inscription dans le menu de départ et/ou un raccourci de desktop.

On peut continuer vers le prochain écran à l'aide du bouton «Next».

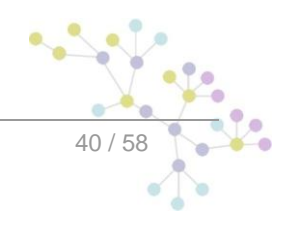

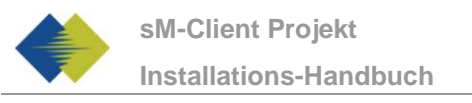

### **5.3.6 Fin de l'installation**

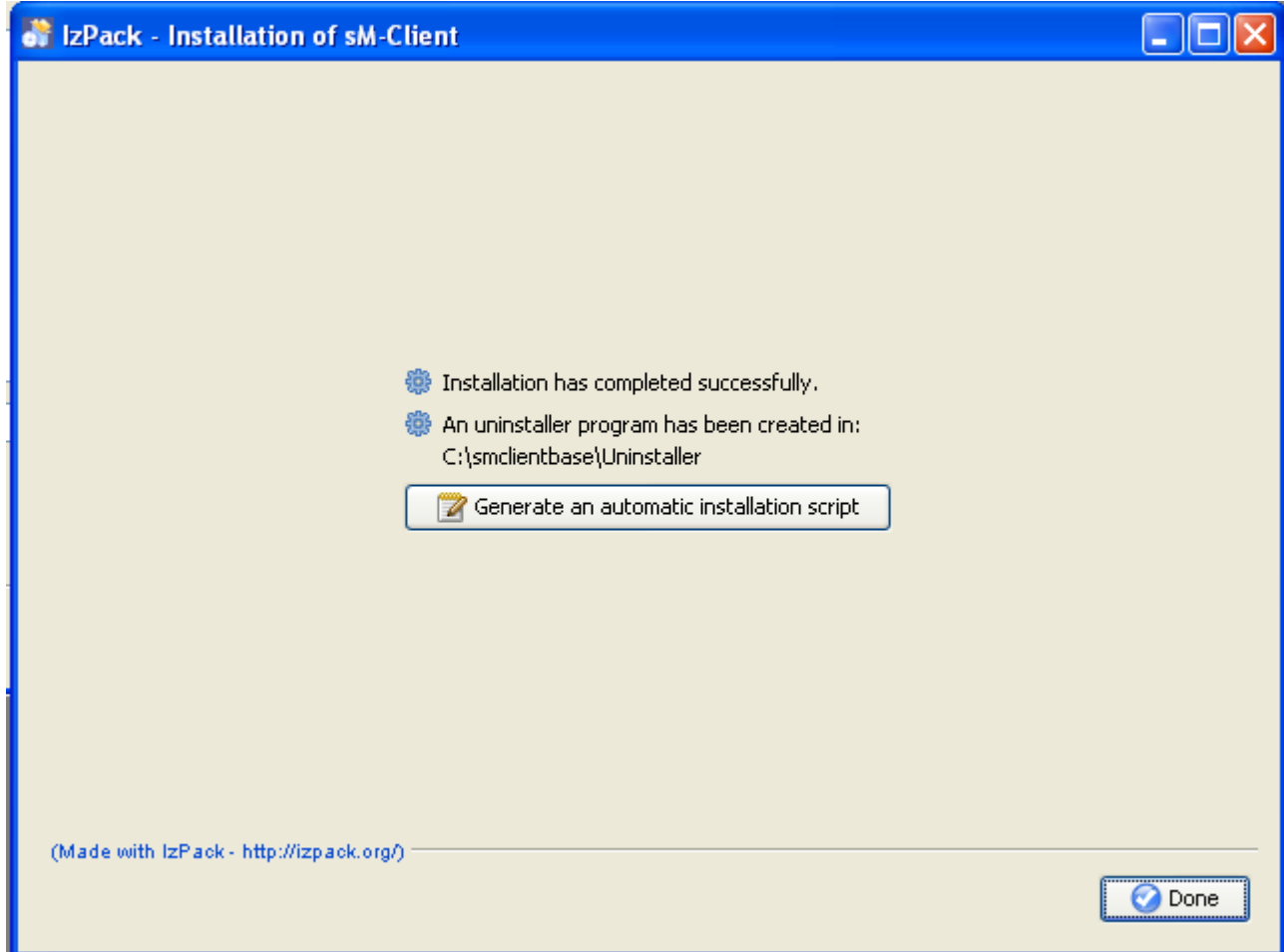

**Figure 8 – Fin de l'installation**

<span id="page-40-0"></span>Ceci est le dernier écran de l'installation. «Generate an automatic installation script» permet de générer un script d'installation qui contient exactement la même configuration comme effectuée.

Le wizard d'installation crée en outre un wizard de désinstallation. Ce dernier peut être utilisé pour une désinstallation complète. Il se trouve sous \$INSTALL\_DIR/Uninstaller.

## **5.4 Adaptations manuelles**

**Important :** Dans le fichier \$INSTALL\_DIR/config./config.properties, pour adapter le champ sedexId sur votre ID de sedex.

Au cas où l'adaptateur sedex n'a pas encore été installé, il doit être installé comme décrit sous 3.1.2. Il faut à cette occasion veiller à ce que le client sM a créé les interfaces de l'adaptateur sedex sous l'adresse suivante - \$INSTALL\_DIR/adapter.

$$
\frac{\sqrt{\frac{3}{41}}}{41/58}
$$

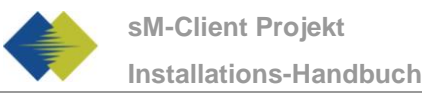

A cas où l'adaptateur sedex a déjà été précédemment installé et qu'il y a déjà des interfaces d'adaptateur sedex, la configuration du client sM doit être adaptée manuellement en conséquence. Sous \$INSTALL\_DIR/configuration, le fichier message-handler.properties doit être adapté en réglant la valeur base.dir.adapter au dossier correspondant.

On n'a dans ce cas plus besoin des dossiers créés par le wizard \$INSTALL\_DIR/adapter, et ils peuvent être effacés.

D'autres configurations peuvent être adaptées à vos besoins au besoin et de façon analogue à l'installation manuelle (chapitre 4).

Il est aussi recommandé d'utiliser un mot de passe pour l'utilisateur root pour la banque de données MySQL..

## <span id="page-41-0"></span>**5.5 Démarrage du client sM**

La dernière étape du wizard installe une entrée de client sM dans le menu de démarrage et/ou une icône de raccourci sur le desktop. Le client sM peut être démarré. On démarre d'abord la banque de données mysql (une fenêtre DOS propre est ouverte pour cela), ensuite le serveur JBoss. Dès que le serveur JBoss, l'application est disponible.

## **5.6 Deinstallieren des sM-Clients**

Lors de l'installation du client sM avec le Wizard, une procédure de désinstallation est générée. Elle se trouve sous :

\$INSTALL\_DIR/Uninstaller

Il s'agit d'un Executable JAR, qui peut être utilisé pour supprimer tous les répertoires et banques de données de **tout le client sM**.

L'utilisateur par défaut est "Admin" dont le mot de passe est aussi "Admin". Le nom d'utilisateur ainsi que le mot de passe sont sensible à la casse.

## **5.7 Installation comme service**

Der Le Wizard d'installation pour Windows est également livré en une deuxième version, qui permet l'installation comme service. JBoss et MySQL sont alors installés sous le nom de service suivant:

- MySQL: MySQL
- JBoss: JBoss Application Server 4.2 SMClient

MySQL est dès le départ configuré sur "Startup Type" Automatic. Il est donc démarré automatiquement lors du démarage du système. JBoss est sur manuel et doit donc être démarré manuellement ou le "Startup Type" doit être mis sur Automatic.

Attention que MySQL soit toujours démarré **avant** JBoss, afin de garantir le bon fonctionnement du client sM. Il est possible de determiner cette fonction via Registry et garantir ainsi une procédure de démarrage correcte. Dans la clé

HKEY\_LOCAL\_MACHINE\SYSTEM\CurrentControlSet\Services\JBOSS4JAVA6

il faut changer DependOnService (avec Modifiy). Dans le Data Dialog la nouvelle valeur doit être MySQL. Vous trouverez des informations suppémentairessur - http://support.microsoft.com/kb/193888.

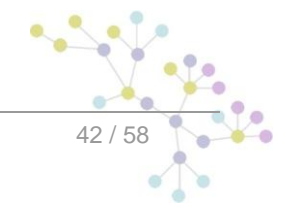

## **5.8 Wizard d'installation pour Linux**

Il existe également un Wizard d'installation pour Liux. Celui-ci est démarré cmme suit:

- sudo java –jar smclient-linux.jar

L'installation est analogue à Windows, il faut toutefois observer les points suivants :

- Il est recommandé de ne pas utiliser d'espaces dans le répertoire d'installation
- S'assurer qu'aucune instance MySQL soit déjà installée ou soit même en cours
- Ne pas mettre de mot de passe pour MySQL-Root
- Aucun raccourci n'est généré

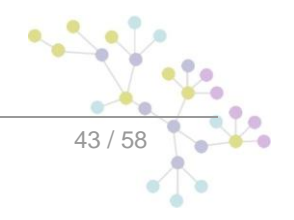

# <span id="page-43-0"></span>**6 INSTALLATION ET CONFIGURATION DU BANC D'ESSAI**

L'installation et la configuration du Banc d'essai sont semblables à celles du client sM et suppose également que l'installation de l'infrastructure a été faite. Le banc d'essai peut être utilisé dans une installation existante du client sM, il n'est pas besoin d'ajouter une banque de données JBoss ou MySQL séparée. Si le client sM a déjà été complètement installé, les étapes marquées "seulement pour installation individuelle" ne doivent plus être effectuées. Elles ont été faites lors de l'installation du client sM.

Les étapes suivantes doivent être effectuées pour utiliser le banc d'essai.

- Banc d'essai banque de données
- Banc d'essai fichier WAR
- Configuration des dossiers des interfaces

## <span id="page-43-1"></span>**6.1 Installation de la banque de données des bancs d'essai**

On montre ici à titre d'exemple la manière dont la banque de données peut être installée sous mySQL.

Il faut créer sous mySQL une banque de données portant le nom de smclient testbed:

mysql> CREATE DATABASE smclient testbed; Query OK, 1 row affected (0.05 sec)

Il faut ensuite créer un utilisateur de la banque de données pour pouvoir accéder à la banque de données

Nom: smclientUser

Mot de passe: password

```
mysql> GRANT ALL PRIVILEGES ON smclient_testbed.* TO 
tesbedUser@localhost IDENTIFIED BY 'mot de passe'; 
Query OK, 0 rows affected (0.06 sec)
```
#### **Tableau de configuration**

On crée ensuite un tableau de configuration que l'on remplit des valeurs correspondantes. Le script ciaprès doit être adapté et exécuté.

```
mysql> use smclient_testbed;
mysql> CREATE TABLE smclient_testbed.configuration(keycolumn 
VARCHAR(255) NOT NULL PRIMARY KEY, confValue VARCHAR(255));
```

```
INSERT INTO smclient_testbed.configuration VALUES('message-
handler.location','C:/smclientbase/config/message-handler-
tb.properties');
INSERT INTO smclient_testbed.configuration 
VALUES('repository.location','C:/smclientbase/config/repository.pr
operties');
```
- **message-handler.location:** définit l'endroit où se trouve le fichier Properties avec les  $\bullet$ configurations pour le banc d'essai
- **repository.location:** définit l'endroit où se trouve le fichier Properties avec les configurations pour le stockage. Si le client sM est aussi simultanément installé, on peut employer le même stockage

## <span id="page-44-0"></span>**6.2 Installation du banc d'essai sur JBoss**

#### **Configuration de la source de données pour le banc d'essai**

Il configurer une source de données afin de pouvoir accéder aux données depuis le serveur d'application et donc de l'application. Il faut pour cela configurer, dans JNDI, une entrée testbed montrant la banque de données correspondante et le schéma.

Pour la configuration, on peut p. ex. ajouter, dans le dossier JBoss\_Home/server/default/deploy, un fichier testbed-ds.xml. Voici ici un exemple de configuration pour MySQL:

```
<datasources>
    <local-tx-datasource>
     <jndi-name>testbed</jndi-name> 
     <connection-
url>jdbc:mysql://localhost:3306/smclient_testbed</connection-url> 
     <driver-class>com.mysql.jdbc.Driver</driver-class> 
     <user-name>testbedUser</user-name> 
     <password>password</password> 
    </local-tx-datasource>
</datasources>
```
Les champs user-name et password correspondent aux valeurs qui ont été indiquées au 6.1.

#### **Ajouter JDBC Driver (seulement pour installations individuelles)**

On a également besoin d'un pilote JDBC pour que la banque de données fonctionne (p. ex. mySQL Driver - [http://dev.mysql.com/downloads/connector/j/5.1.html\)](http://dev.mysql.com/downloads/connector/j/5.1.html). Le fichier Zip téléchargé doit d'abord être décomprimé. La bibliothèque des pilotes (dans le cas de mySQL - mysql-connector-java-5.1.7-bin.jar) doit être mémorisée dans le dossier JBoss\_Home/server/default/lib.

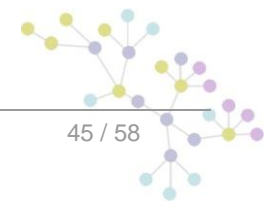

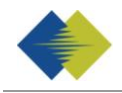

#### **Autres bibliothèques (seulement pour installations individuelles)**

Il faut en outre encore ajouter le xml-resolver-1.2.jar, ce dernier peut être téléchargé [ici](file:///C:/Documents%20and%20Settings/sberthouzoz/Local%20Settings/Temp/ici) (http://repo1.maven.org/maven2/xml-resolver/xml-resolver/1.2/xml-resolver-1.2.jar).

Il faut ensuite mémoriser le fichier dans le dossier JBoss\_Home/lib/endorsed.

#### **Configuration de la mémoire vive (seulement pour installations individuelles)**

Afin d'assurer un fonctionnement sans incidents, il faut régler le MaxPermSize à 128MO.

Cela peut se faire soit dans les JAVA\_OPTS (par l'intermédiaire de la ligne de commande ou des variables de système) ou dans les fichiers run.sh (Linux) resp. run.bat (Windows) dans JBoss Home/bin/ (p. ex. C:\smclientbase\jboss-4.2.3.GA\bin\run.bat)

La ligne suivante doit être pour cela complétée par -XX: MaxPermSize=128m:

set JAVA\_OPTS=%JAVA\_OPTS% -Xms128m -Xmx512m -XX:MaxPermSize=128m

#### **Installation von testbed.war**

La dernière version du banc d'essai peut être téléchargée [ici](file:///C:/Documents%20and%20Settings/sberthouzoz/Local%20Settings/Temp/ici) (http://sm-client.ctp-consulting.com/). Veuillez tenir compte du fait qu'en cas de téléchargement à l'aide d'Internet Explorer, l'extension de fichier peut être modifiée de .war à .zip. Dans ce cas, il faut à nouveau changer le suffixe en .war une fois le téléchargement effectué. **Le fichier téléchargé ne doit pas être décomprimé à l'aide de Win-Zip (ou de programmes similaires).**

Le fichier WAR doit être ensuite copié dans le dossier "JBOSS\_HOME/Server/default/deploy". Le serveur JBoss procède automatiquement à un déploiement de l'application (l'option Autodeploy doit être activée; c'est le cas de façon standard).

## <span id="page-45-0"></span>**6.3 Configuration du banc d'essai**

### <span id="page-45-1"></span>**6.3.1 Configuration des dossiers des interfaces**

Les interfaces sont définies dans le fichier Property message-handler-tb.properties.

L'exemple de configuration peut être utilisé avec l'exemple de configuration client sM indiqué plus haut.

Veuillez vous assurer que les dossiers indiqués existent bien.

### **6.3.1.1 message-handler-tb.properties**

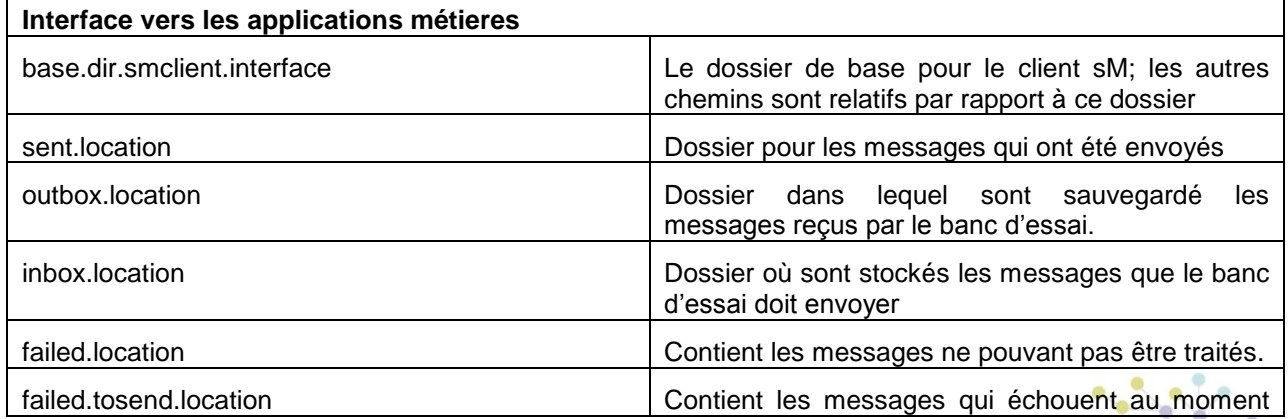

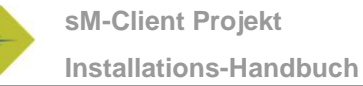

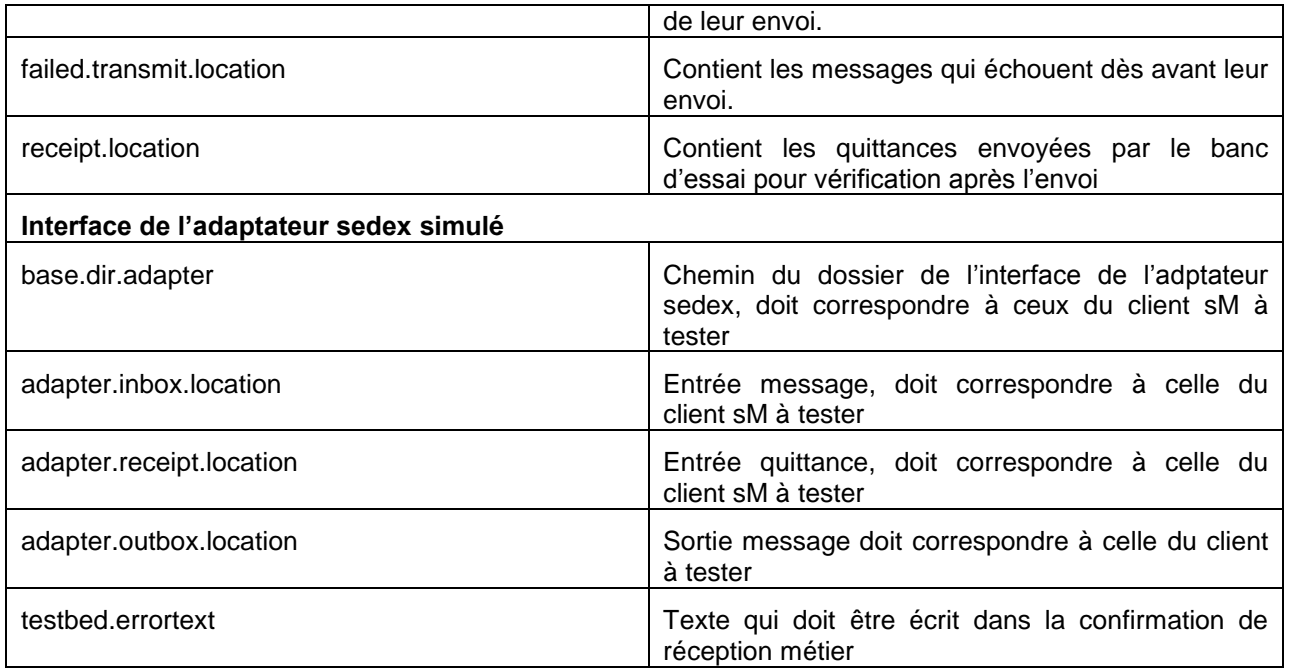

#### Exemple de configuration:

```
#base directory for messages all directories below are relative to 
base directory
base.dir.smclient.interface=C:/smclientbase/testbed/
#location for sent files
sent.location=sent/
#location for messages received
outbox.location=received/
#location for messages to send
inbox.location=tosend/
#location for deleted messages
deleted.location=deleted/
#location of exported messages
exported.location=exported/
#location of receipts
receipt.location=receipts/
#location of failed messages 
failed.location=failed/
#failed to send it could not be send by the smclient
failed.tosend.location=failed/failed_to_send/
#failed to transmit means that in the send the sedex client could 
not transmit our message
failed.transmit.location=failed/failed_to_transmit/
#configration of simulated sedex adapter
#working directory of sedex adapter all directories below are 
relative to base directory
```
base.dir.adapter=C:/smclientbase/adapter/

```
#directory for incoming messages
adapter.inbox.location=inbox/
#directory for technical receipts
adapter.receipt.location=receipts/
#directory for outgoing messages
adapter.outbox.location=outbox/
#custom error text for specialist reply
testbed.errortext=Example Error Text
```
### **6.3.1.2 repository.properties**

Le repository.properties est le même que que celui qui a déjà été décrit pour le client sM.

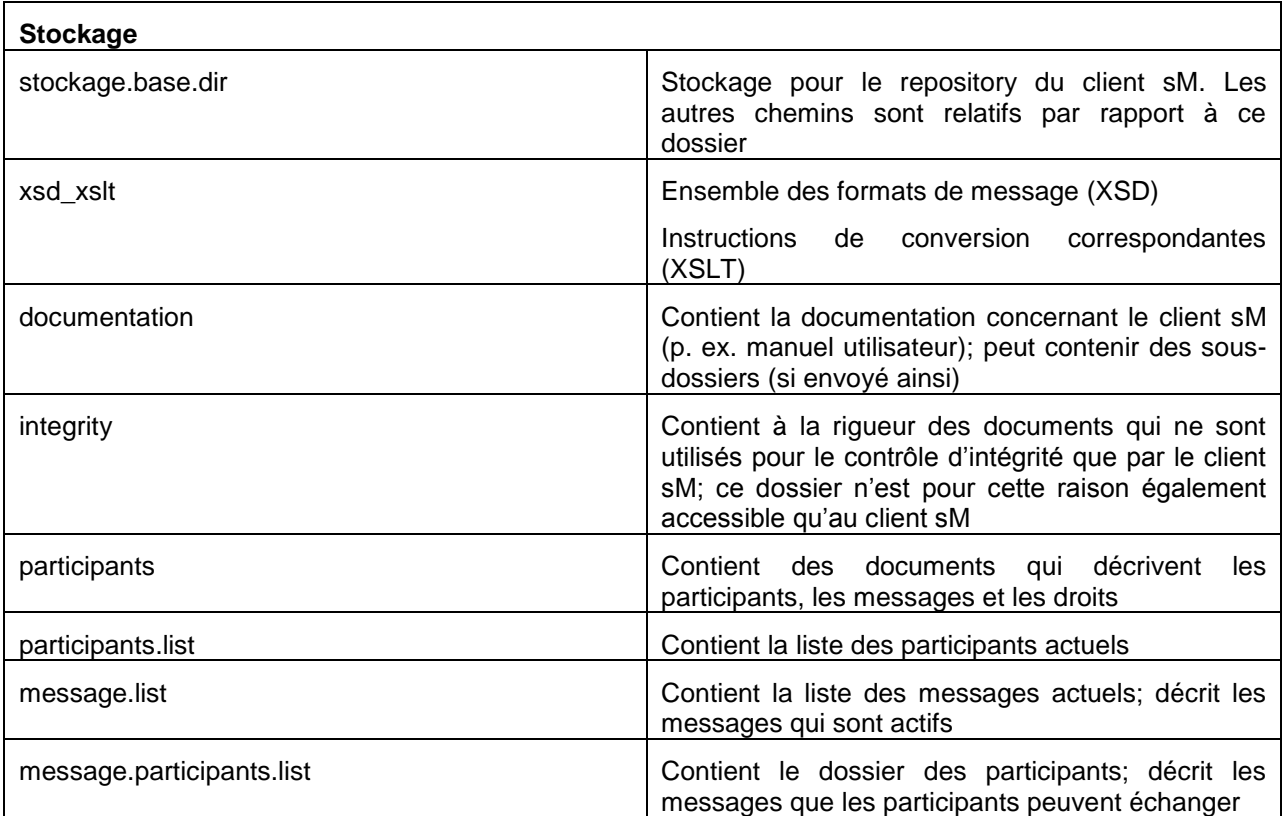

Exemple de configuration:

```
#stockage is file repository used to store xsd xslts and 
documentation 
stockage.base.dir=C:/smclientbase/interface/repository/
#directory for all xsds and xsls
xsd_xslt=xsd_xslt
#directory for documentation
documentation=documentation
#directory for optional integrity check files
integrity=integrity_check
#directory of participants/message lists
participants=participants_list
```
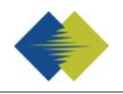

#location of participants list participants.list=participants\_list/participants-list.xml #location of messages list message.list=participants\_list/message-list.xml #location of message-participants list message.participants.list=participants\_list/message-participantslist.xml

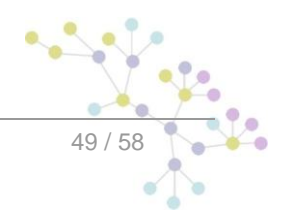

# **7 VÉRIFICATION DE L'INSTALLATION**

Il faut procéder aux 3 tests suivants une fois l'installation du client sM effectuée.

- Appel d'une page de version dans le navigateur
- Vérification dans le log JBoss  $\bullet$
- Envoi et réception d'un message de test  $\bullet$

## **7.1 Appel de la page de version**

On peut appeler la page de version du client sM à l'aide d'un navigateur. Vous atteignez cette dernière avec la configuration standard à:

<http://localhost:8080/smclient/version.seam>

Si l'adresse et le port du client sM devaient avoir été configurés différemment, on trouvera la page de version au lieu adapté en conséquence.

La page doit afficher la version actuelle du client sM installée, de façon analogue à l'illustration suivante.

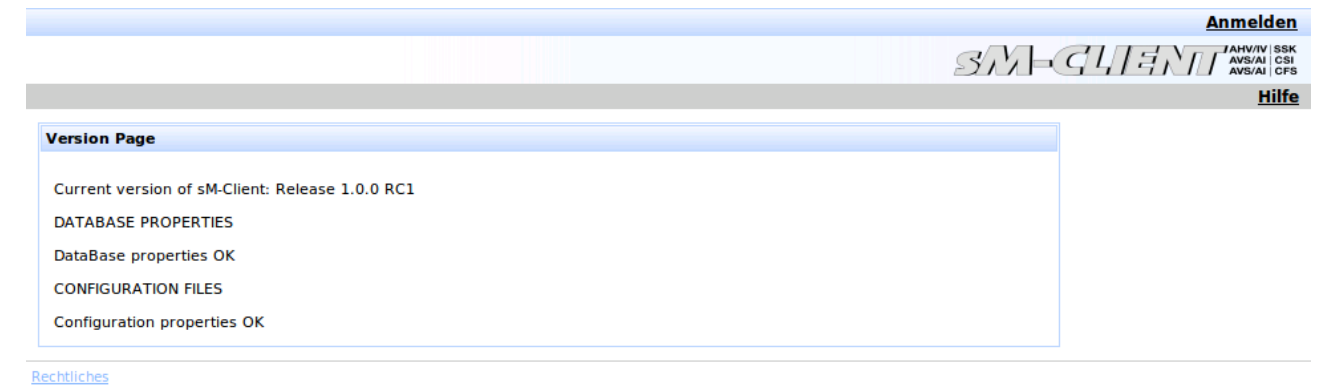

Lors de la première connection, vous pouvez utiliser l'utilisateur par défaut. ("Admin", le mot de passe "Admin"). Le nom d'utilisateur ainsi que le mot de passe sont sensible à la casse.

## <span id="page-49-0"></span>**7.2 Vérification dans le log JBoss**

Au cas où la page de version n'est pas affichée, on peut vérifier dans le log JBoss si des erreurs quelconques apparaissent.

## **7.3 Envoi et réception d'un message de test**

Un message de test peut être copié dans un des dossiers de sortie valide afin de vérifier si l'envoi et la réception fonctionnent correctement. Ce message doit être à cette occasion adressé à l'expéditeur.

Le message doit ensuite être envoyé par le client sM et aussi être reçu par lui. L'ensemble du traitement du message peut ainsi être suivi à l'aide de l'Audit-Trail et le cas échéant des logs. On peut en outre vérifier si l'envoi et la réception de tous les messages et quittances se trouvent dans les bons dossiers.

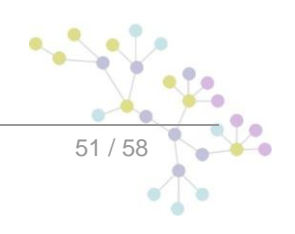

# **8 INSTALLATION SUR D'AUTRES BANQUES DE DONNEES**

Dans le cas d'une installation sur une autre banque de données que MySQL, le chapitre suivant décrit les étapes nécessaires et remplace ainsi le chapitre 4.1.

## **8.1 MS-SQL**

- 1. Créer une banque de données "*smclient*"
- 2. Créer le login "*smclientUser*" ; attribution du rôle "*db\_owner"* pour banque de données "*smclient"*.
- 3. Créer le tableau "*configuration*" analogue à la procédure ci-dessous:

```
CREATE TABLE [configuration](
   [keycolumn] [varchar](255)
NOT NULL PRIMARY KEY,
   [confValue] [varchar](255)
NULL)
```
4. Saisie des valeurs dans le tableau "configuration" analogue à la procédure ci-dessous :

```
INSERT INTO configuration VALUES('config.location',
'C:/smclientbase/config/config.properties');
INSERT INTO configuration VALUES('message-handler.location',
'C:/smclientbase/config/message-handler.properties');
INSERT INTO configuration VALUES('repository.location',
'C:/smclientbase/config/repository.properties');
INSERT INTO configuration VALUES('formservice.location',
'C:/smclientbase/config/formservice.properties');
INSERT INTO configuration VALUES('rules.location',
'C:/smclientbase/config/rules.xml');
INSERT INTO configuration VALUES('timeout.time','30');
INSERT INTO configuration VALUES('keep.deleted.time','10');
```
#### **Les valeurs doivent correspondre à l'installation client sM respective**

5. Créer le tableau "smRole" selon procédure ci-dessous

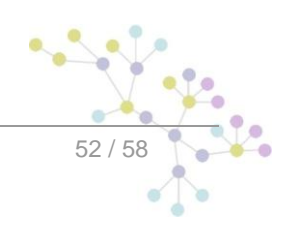

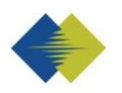

);

```
CREATE TABLE [smRole] (
   id BIGINT NOT NULL
IDENTITY(0,1),
   name VARCHAR(255),
   description VARCHAR(255),
   PRIMARY KEY (id)
```
6. Ajouter les valeurs dans "smRole" selon procédure ci-dessous :

```
INSERT INTO smRole (name, description) values('Admin',
'Administrator');
INSERT INTO smRole (name, description) values('ActiveUser',
'Active User (Sender)');
INSERT INTO smRole (name, description) values('PassiveUser',
'Passive User (Receiver)');
```
7. Créer le tableau "smUser" et ajouter les valeurs selon procédure ci-dessous:

```
CREATE TABLE smUser (
   id BIGINT NOT NULL IDENTITY(0,1),
   username VARCHAR(255) NOT NULL,
   password VARCHAR(255),
   firstname VARCHAR(255),
   lastname VARCHAR(255),
   defaultLanguage VARCHAR(255) NOT NULL,
   PRIMARY KEY (id)
);
insert into smUser 
(username,password,firstname,lastname,defaultLanguage)
values('Admin', '46/tAEewgFnQ+toQ9ADB5Q==', 'administrator',
'administrator', 'de');
```
8. Créer le tableau "smUser\_smRole" et ajouter les valeurs selon procédure ci-dessous:

```
CREATE TABLE smUser_smRole (
   smUser id BIGINT NOT NULL,
   Role id BIGINT NOT NULL
);
INSERT INTO smUser_smRole (smUser_id,Role_id) SELECT (select id from
smUser where username='Admin'),(select id from smRole where
name='Admin')
```
#### 9. Installer MSSQL JDBC Driver pour JBoss:

Télécharger MS Microsoft SQL Server JDBC Driver 2.0 sqljdbc.jar du site Web Microsoft: [http://www.microsoft.com/downloads/details.aspx?displaylang=en&FamilyID=99b21b65](http://www.microsoft.com/downloads/details.aspx?displaylang=en&FamilyID=99b21b65-e98f-4a61-b811-19912601fdc9) [-e98f-4a61-b811-19912601fdc9](http://www.microsoft.com/downloads/details.aspx?displaylang=en&FamilyID=99b21b65-e98f-4a61-b811-19912601fdc9)

Copier dans *JBOSS\_HOME/server/default/lib directory*.

#### 10. Configuration de MS SQL Server Data Source:

Editer le fichier suivant: JBOSS HOME/server/default/deploy/smclient-ds.xml

<?xml version="1.0" encoding="UTF-8"?>

```
<!DOCTYPE datasources PUBLIC "-//JBoss//DTD JBOSS JCA Config 1.5//EN" 
"http://www.jboss.org/j2ee/dtd/jboss-ds_1_5.dtd">
```
<datasources>

<local-tx-datasource>

<jndi-name>smclient</jndi-name>

<connection-url>

```
jdbc:sqlserver://hostname\SQLEXPRESS:1433;databaseName=smclient;SelectMethod=cur
sor
```
</connection-url>

```
<driver-class>com.microsoft.sqlserver.jdbc.SQLServerDriver</driver-class>
```
<user-name>smclientUser</user-name>

<password>password</password>

</local-tx-datasource>

</datasources>

 **<connection-url > doit correspondre à la configuration DB respective**

## **8.2 Oracle**

- 1. Créer une banque de données "*smclient*"
- 2. Créer le login "*smclientUser*" ; attribution du rôle "*db\_owner"* pour banque de données "*smclient"*.
- 3. Créer le tableau "*configuration*" selon procédure ci-dessous:

```
CREATE TABLE configuration(
   keycolumn varchar(255) NOT
NULL PRIMARY KEY,
   confvalue varchar(255) NOT
NULL);
```
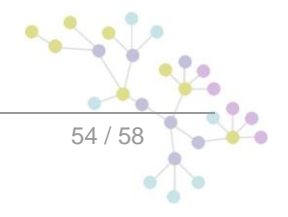

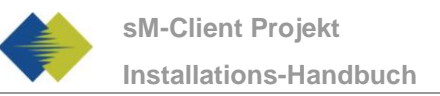

4. Saisie des valeur dans le tableau "configuration" selon procédure ci-dessous

```
INSERT INTO configuration VALUES('config.location',
'C:/smclientbase/config/config.properties');
INSERT INTO configuration VALUES('message-handler.location',
'C:/smclientbase/config/message-handler.properties');
INSERT INTO configuration VALUES('repository.location',
'C:/smclientbase/config/repository.properties');
INSERT INTO configuration VALUES('formservice.location',
'C:/smclientbase/config/formservice.properties');
INSERT INTO configuration VALUES('rules.location',
'C:/smclientbase/config/rules.xml');
```
Les valeurs doivent correspondre à l'installation client sM respective. INSERT INSERT INTO configuration VALUES('time'); which into a strategic configuration values of the strategic<br>The configuration values of the configuration values of the configuration values of the configuration values o

5. Créer le tableau "smRole" selon procédure ci-dessous:

```
CREATE TABLE smRole (
   id NUMBER(37) NOT NULL,
   name VARCHAR(255),
   description VARCHAR(255),
   PRIMARY KEY (id)
);
```
6. Saisie des valeurs dans tableau "smRole" selon procédure ci-dessous

```
INSERT INTO smRole (id,name, description) values(1,'Admin',
'Administrator');
INSERT INTO smRole (id,name, description) values(2,'ActiveUser',
'Active User (Sender)');
INSERT INTO smRole (id,name, description)
values(3, 'PassiveUser', 'Passive User (Receiver)');
```
7. Créer le tableau "smUser" et ajouter les valeurs selon procédure ci-dessous:

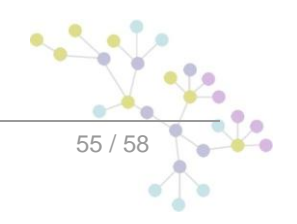

```
CREATE TABLE smUser (
   id NUMBER(37) NOT NULL,
   username VARCHAR(255) NOT NULL,
   password VARCHAR(255),
   firstname VARCHAR(255),
   lastname VARCHAR(255),
   defaultLanguage VARCHAR(255) NOT NULL,
   PRIMARY KEY (id)
);
insert into smUser 
(id, username, password, firstname, lastname, defaultLanguage)
values(1,'Admin', '46/tAEewgFnQ+toQ9ADB5Q==', 'administrator',
'administrator', 'de');
```
8. Créer le tableau "smUser\_smRole" et ajouter les valeurs selon procédure ci-dessous:

```
CREATE TABLE smUser_smRole (
   smUser id NUMBER(37) NOT NULL,
   Role id NUMBER(27) NOT NULL
);
INSERT INTO smUser_smRole (smUser_id,Role_id) VALUES ((select id from
smUser where username='Admin'), (select id from smRole where
name='Admin'));
```
**Sequences et Constraints sont seulement apliqués après le démarrage de client sM.**

#### 9. Installer Oracle JDBC Driver pour JBoss: File classes12.zip de ORACLE\_HOME/product/version/db\_1/jdbc/lib/classes12.zip vers *JBOSS\_HOME/server/default/lib directory*.

#### 10. Configuration de Oracle Server Data Source:

Le dossier suivant sert à éditer: JBOSS HOME/server/default/deploy/smclientds.xml

<?xml version="1.0" encoding="UTF-8"?>

<!DOCTYPE datasources

PUBLIC "-//JBoss//DTD JBOSS JCA Config 1.5//EN"

"http://www.jboss.org/j2ee/dtd/jboss-ds\_1\_5.dtd">

<datasources>

<local-tx-datasource>

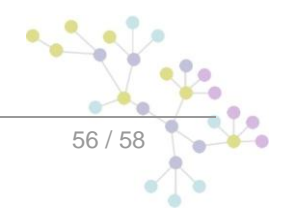

 <jndi-name>smclient</jndi-name> <connection-url>jdbc:oracle:thin:@localhost:1521:smclient</connectionurl> <driver-class>oracle.jdbc.driver.OracleDriver</driver-class> <user-name>smclientUser</user-name> <password>password</password> </local-tx-datasource> </datasources>

#### **<connection-url > doit correspondre à la configuration DB respective**

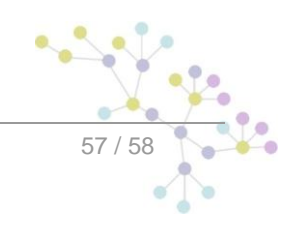

## **Cambridge Technology Partners (Switzerland) S.A.**

## **Nyon**

27 Ch. de Précossy CH-1260 Nyon

Tél: +41 (0)22 306 4646 Fax: +41 (0)22 306 4647

## **Zurich**

Imperial – 4th floor Leutschenbachstrasse 41 8050 Zürich

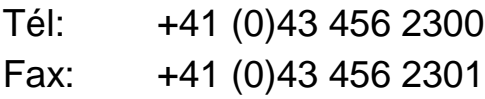

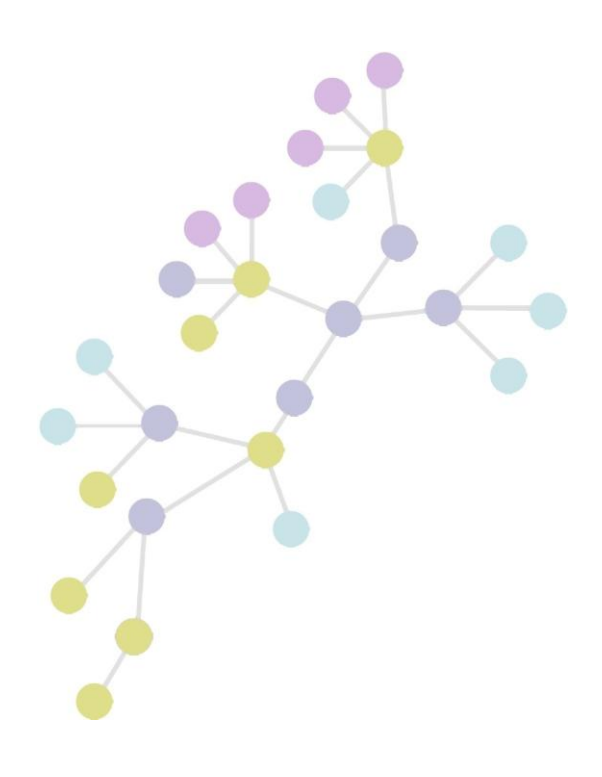